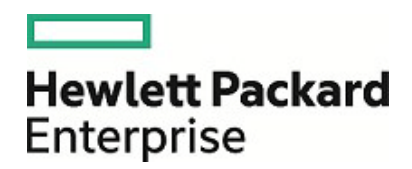

# **HPE Security ArcSight SmartConnectors**

SmartConnector for Microsoft Windows Event Log - Native 構成ガイド

2017年8月15日

ご注意

#### 保証

Hewlett Packard Enterprise製品、またはサービスの保証は、当該製品、およびサービスに付随する明示的な保証文によってのみ規 定されるものとします。ここでの記載は、追加保証を提供するものではありません。

ここに含まれる技術的、編集上の誤り、または欠如について、Hewlett Packard Enterpriseはいかなる責任も負いません。ここに記載 する情報は、予告なしに変更されることがあります。

本書の例で使用しているネットワーク情報 (IPアドレスやホスト名を含む) は、説明のみを目的としています。

HPE Security ArcSight製品は高い柔軟性を持ち、お客様の設定に応じて機能します。データのアクセス性、完全性、機密性について は、ユーザーが責任を負います。包括的なセキュリティ戦略を実施し、優れたセキュリティ慣習に従ってください。

本書は機密情報です。

#### 権利の制限

機密性のあるコンピューターソフトウェアです。これらを所有、使用、または複製するには、Hewlett Packard Enterpriseからの有効な 使用許諾が必要です。商用コンピューターソフトウェア、コンピューターソフトウェアに関する文書類、および商用アイテムの技術データ は、FAR12.211および12.212の規定に従い、ベンダーの標準商用ライセンスに基づいて米国政府に使用許諾が付与されます。

#### 著作権について

© Copyright 2016, 2017 Hewlett Packard Enterprise Development, LP

著作権と承認の完全な表明については、以下のリンク先をご覧ください。 <https://community.saas.hpe.com/t5/Discussions/Third-Party-Copyright-Notices-and-License-Terms/td-p/1589228>

#### 改訂履歴

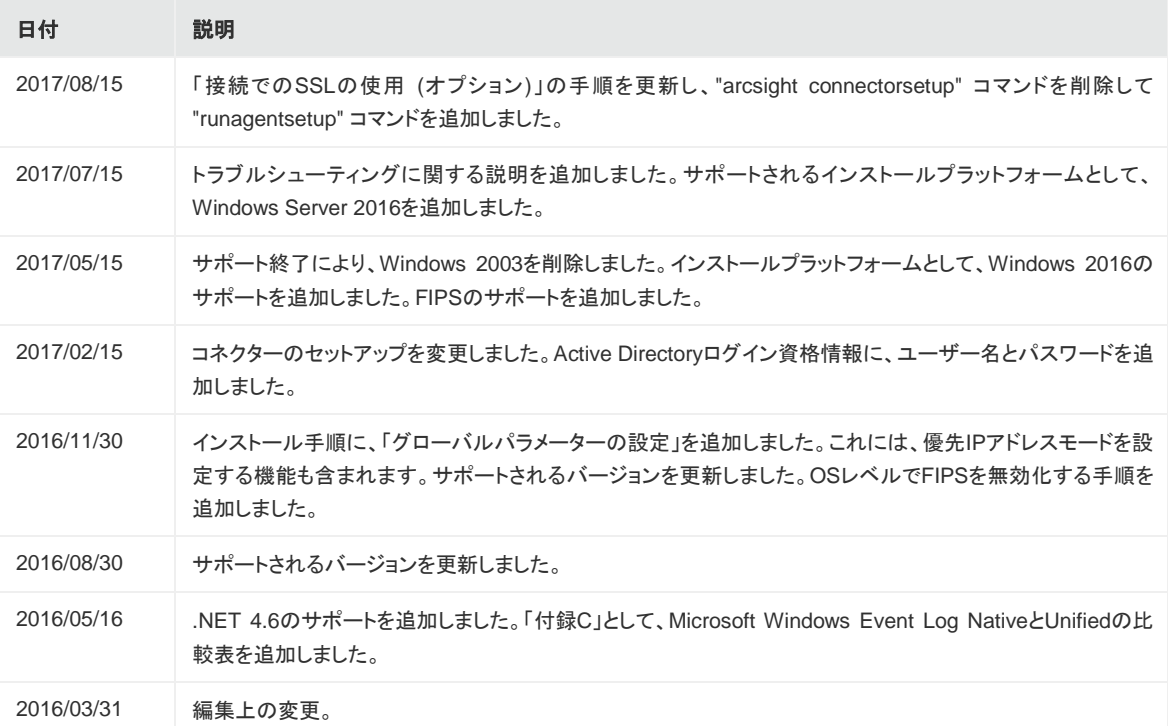

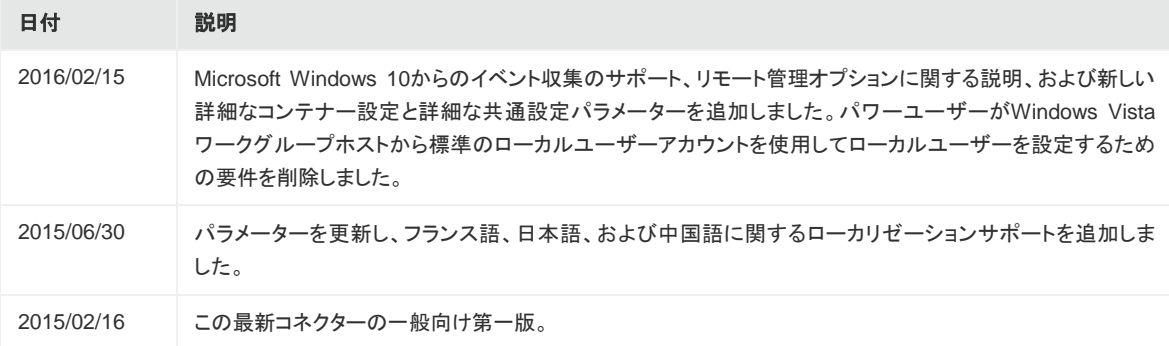

### サポート

#### 連絡窓口

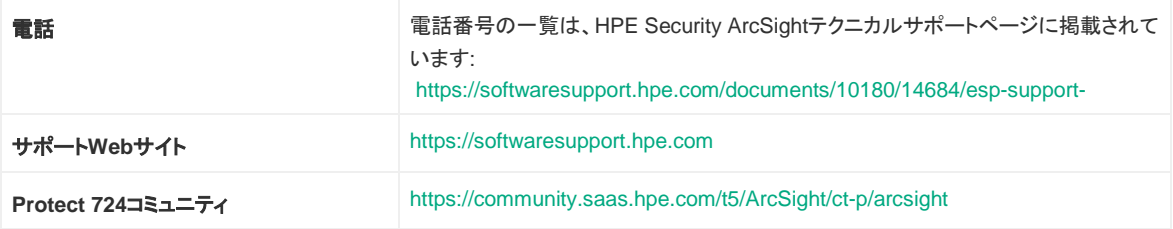

# 目次

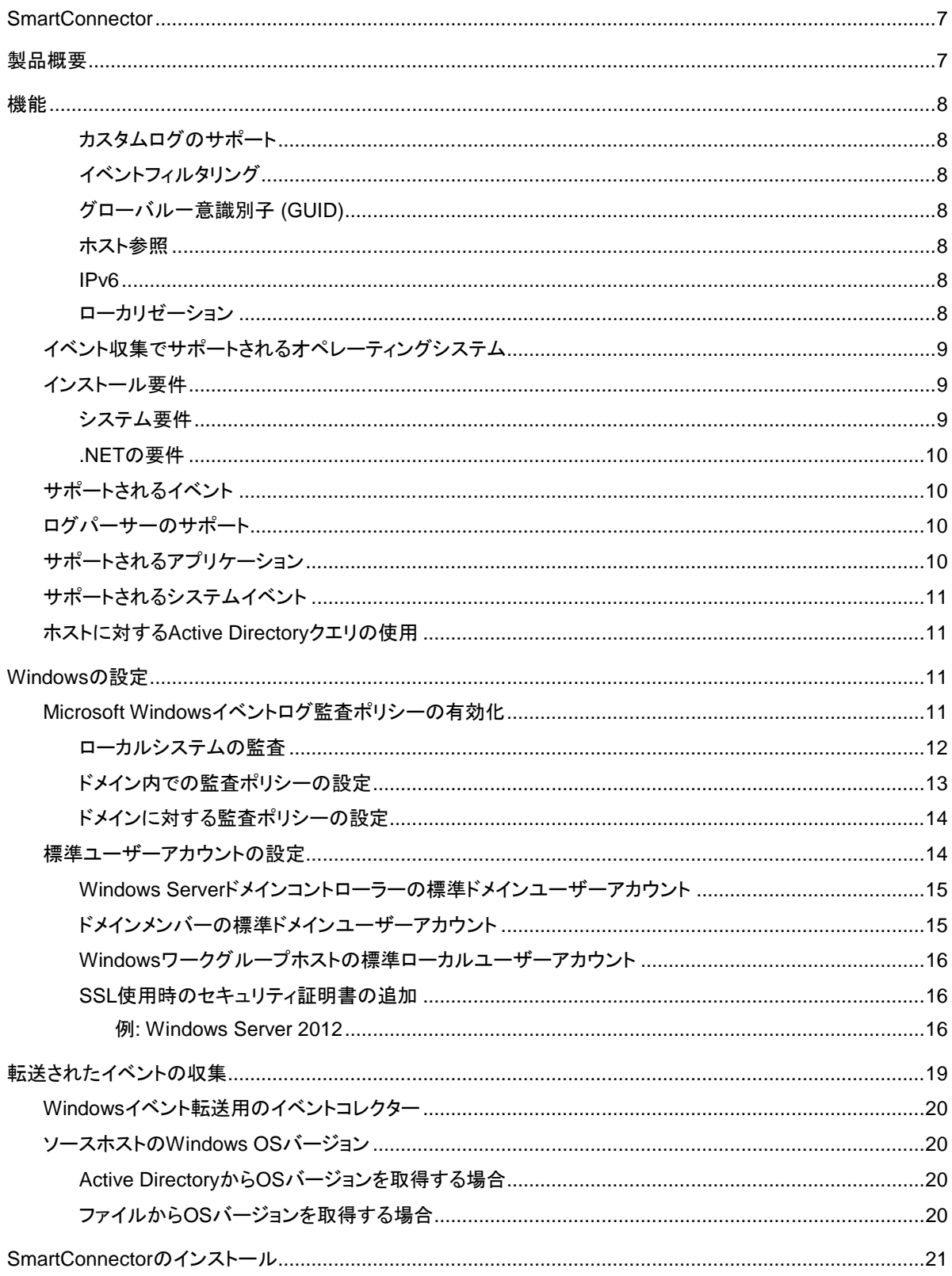

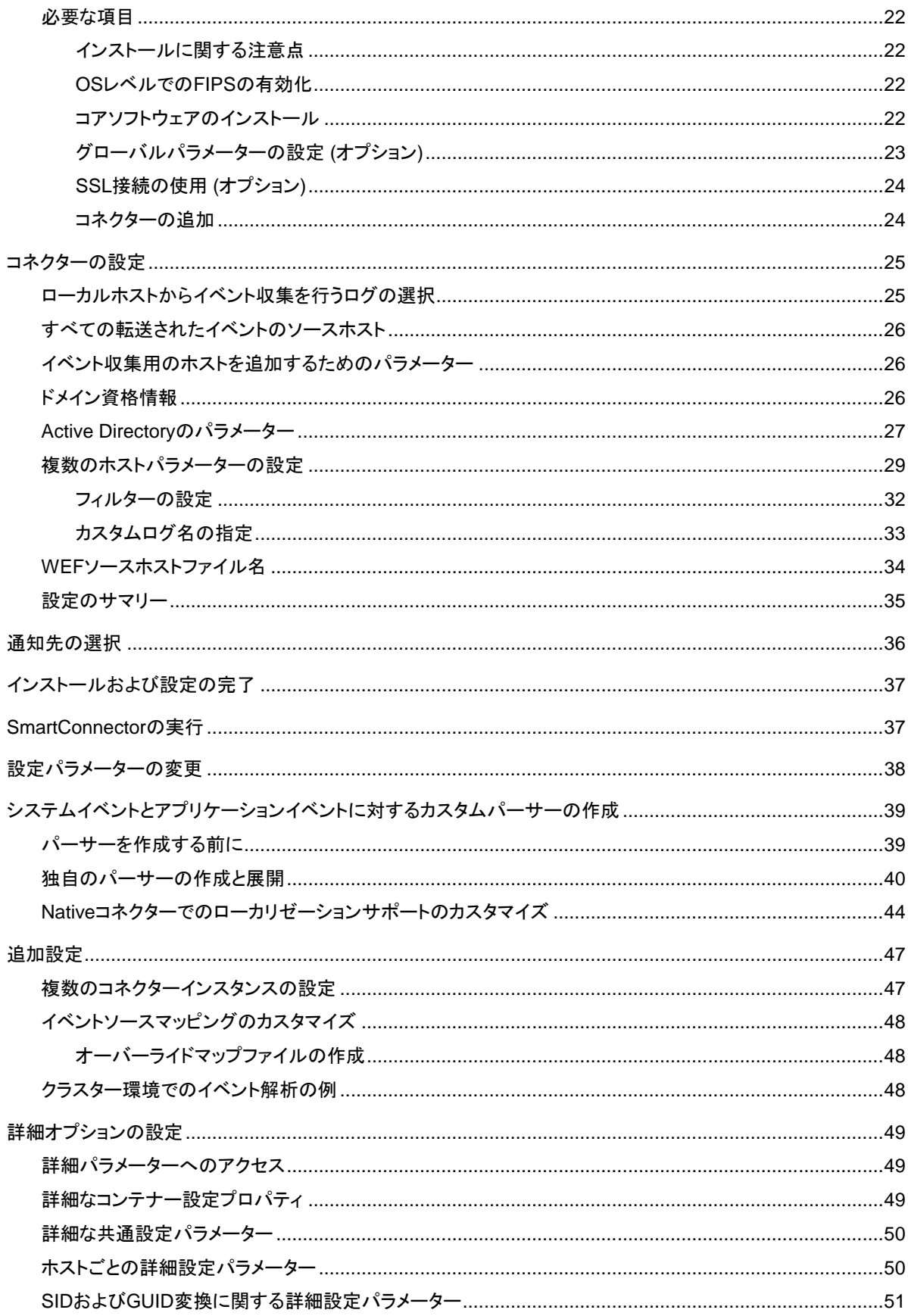

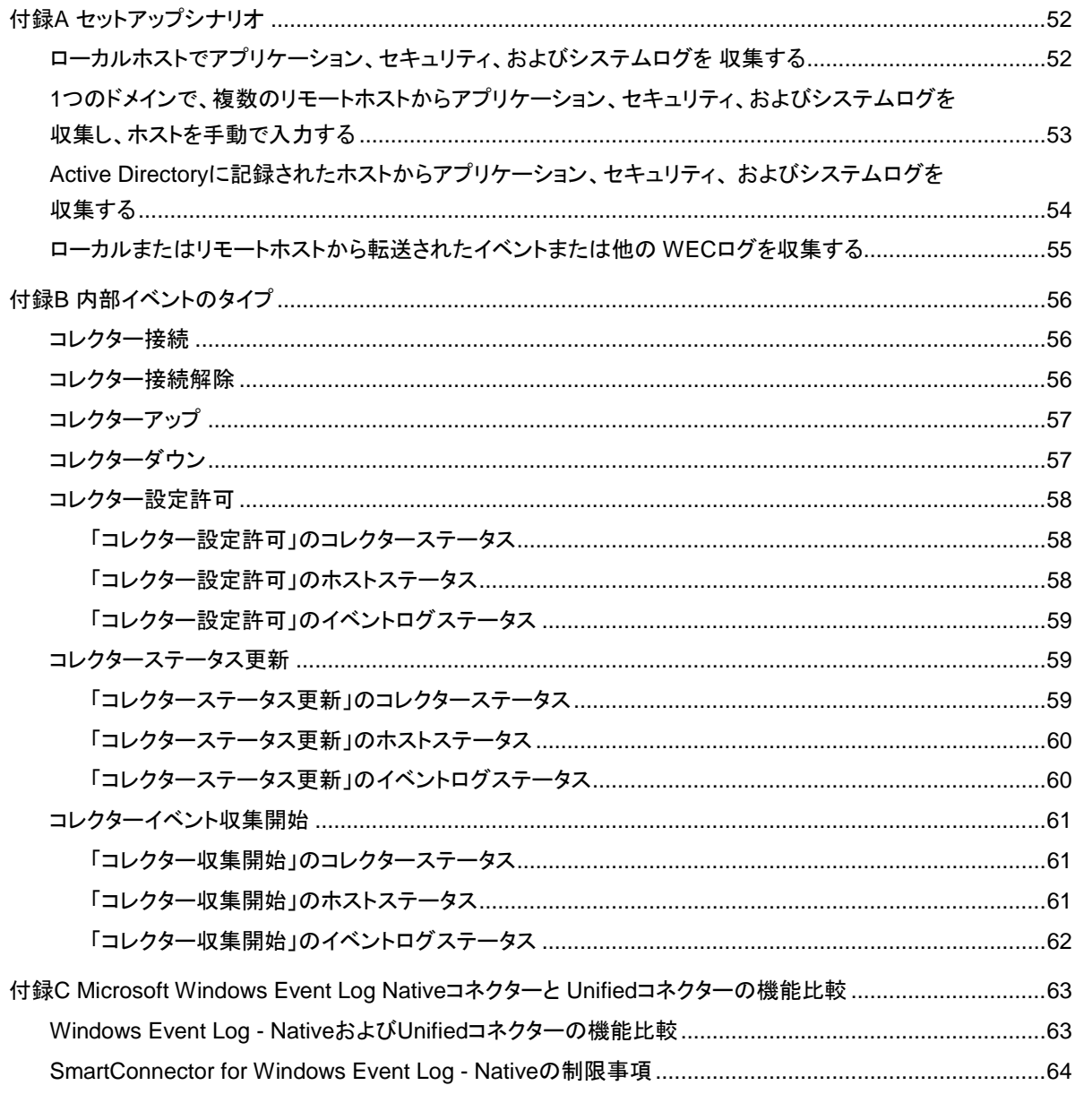

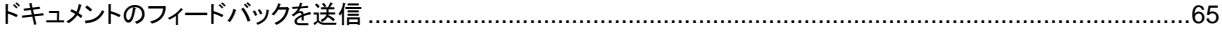

## <span id="page-6-0"></span>SmartConnector

このガイドでは、SmartConnector (Windows Event Log – Native) のインストールと、デバイスでのイベントログ収集の 設定について説明します。

インストールプラットフォーム:

- Microsoft Windows Server 2008
- Microsoft Windows Server 2008 R2
- Microsoft Windows Server 2012
- Microsoft Windows Server 2012 R2
- Microsoft Windows Server 2016

ArcSight SmartConnectorでは、社内のすべてのイベント生成元からすべてのログを監査品質でスケーラブルかつ容易 に収集して、リアルタイム分析やフォレンジック分析に利用できます。SmartConnectorは、多数のホストに対応できるよ うに最適化されています。

SmartConnectorのセキュリティイベントのArcSightデータフィールドへのマッピングについては、『SmartConnector for Microsoft Windows Event Log – Native Windows Security Event Mappings』を参照してください。

## <span id="page-6-1"></span>製品概要

Windowsの操作イベントログやIPv6ホストからのイベント収集およびイベントフィルタリングなどの重要な機能を提供で きるように、SmartConnector for Microsoft Windows Event Log – Native (Windows Event Log – Native) によるインフ ラストラクチャーに改善を加えました。Microsoftプラットフォームのネイティブテクノロジーを活用し、Windowsのイベント 機能 (すべてのログタイプでの収集を含む) が最適な形でサポートされています。

注**:** デフォルトでは、セキュリティイベントは監査されません。監査を行うセキュリティイベントのタイプを必ず指定 してください (本書の「Microsoft Windows[イベントログ監査ポリシーの有効化」](#page-10-2) (11ページ)」を参照)。

このコネクターは、次の3つの主要なコンポーネントで構成されています。

- SmartConnectorフレームワークベースのイベントプロセッサー
- Microsoft Windowsイベントログからイベントを収集するWindows APIアプリケーション
- 上記の2つのコンポーネント間の通信を円滑にするメッセージキュー

Windows APIのイベント収集とメッセージキューは、コネクターのセットアップ時およびコネクタープロセスの開始時にコ ネクターによって起動されます。

## <span id="page-7-0"></span>機能

SmartConnectorの機能には、リアルタイムイベント収集/処理に加えて、データ改良 (正規化、分類、共通イベントフォー マット (CEF)、アグリゲーション、フィルタリング) や効率性 (キャッシュ、一括処理、圧縮、帯域幅管理) などが含まれま す。詳細については、『ArcSight SmartConnectorユーザーガイド』を参照してください。Windows Event Log – Nativeコ ネクターの機能については、以下の各セクションを参照してください。

### <span id="page-7-1"></span>カスタムログのサポート

<span id="page-7-2"></span>非管理用ログ、操作ログ、またはカスタムログからのイベント収集が利用できます。

### イベントフィルタリング

イベントソースからコネクターへのイベント収集時に適用されるフィルターがサポートされます。これにより、必要のないイ ベントを除外し、リソースを有効に利用できます。

#### <span id="page-7-3"></span>グローバル一意識別子 (GUID)

フォレスト内でのGUID (UUIDともいう) の変換とマッピングがサポートされます(フォレストとは、Active Directoryのすべ ての要素を含むインスタンスです)。コネクターは、グローバルカタログサーバーに問い合わせることで、フォレスト内の GUIDに対してGUID変換を行うことができます。グローバルカタログサーバーでは、Active Directoryのパラメーターが 使用されます。コネクターは、デフォルトではGUID変換を行うように設定されていません。GUID変換の詳細について は、「SID[および](#page-50-0)GUID[変換に関する詳細設定パラメーター」を](#page-50-0)参照してください。グローバルカタログとActive Directory は同じマシン上に存在している必要があります。

#### <span id="page-7-4"></span>ホスト参照

ホスト参照は、インストール時にActive Directoryを使用してホストを追加する場合に使用されます。新しいホストが Active Directoryに追加されると、通知が通知先に送信されます。

#### <span id="page-7-5"></span>IPv6

<span id="page-7-6"></span>IPv6ホストからのイベント収集とIPv6イベントの解析がサポートされます。

#### ローカリゼーション

Windows Event Log – Nativeコネクターは、以下の言語でセキュリティイベントのローカリゼーションをサポートしてい ます。

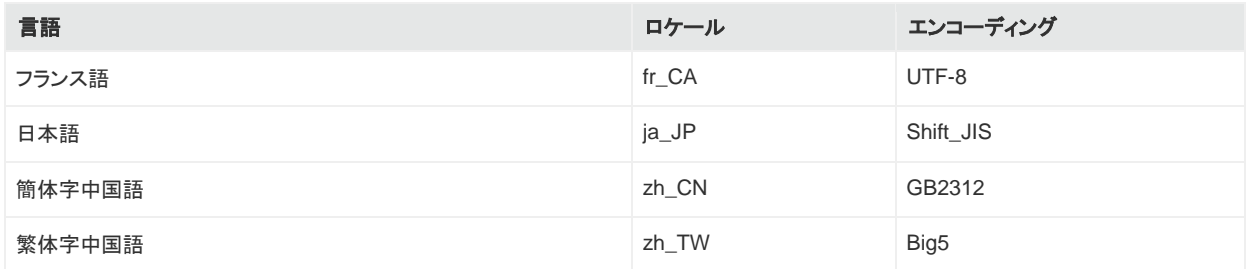

<span id="page-8-3"></span>ロケールとエンコーディングは、SmartConnectorのインストール時にevent.nameフィールドで指定できます。詳細に ついては[、「複数のホストパラメーターの設定」](#page-28-0)(24[ページ](#page-28-0)) を参照してください。その他の言語のローカリゼーションにつ いては、「Native[コネクターでのローカリゼーションサポートのカスタマイズ」](#page-43-1)(39[ページ](#page-43-1)) を参照してください。

## <span id="page-8-0"></span>イベント収集でサポートされるオペレーティングシステム

SmartConnectorは、以下のMicrosoft OSバージョンが稼働するホストからの、Windowsイベントログのセキュリティ、シ ステム、およびアプリケーションイベントの収集をサポートしています。

- Microsoft Windows Vista
- Microsoft Windows Server 2008
- Microsoft Windows Server 2008 R2
- Microsoft Windows Server 2012
- Microsoft Windows Server 2012 R2
- Microsoft Windows Server 2016
- Microsoft Windows 7
- Microsoft Windows 8
- Microsoft Windows 10

<span id="page-8-1"></span>また、ソースホストからWindowsイベントコレクター (WEC) へ転送されるイベントもサポートしています。

## インストール要件

### <span id="page-8-2"></span>システム要件

このコネクターは、以下のMicrosoft Windows 64ビット版プラットフォームのいずれかにインストールできます。

- Microsoft Windows Server 2008
- Microsoft Windows Server 2008 R2
- Microsoft Windows Server 2012
- Microsoft Windows Server 2012 R2
- Microsoft Windows Server 2016

#### <span id="page-9-0"></span>.NETの要件

<span id="page-9-1"></span>● .NET 4.5、4.5.2、4.6、または4.6.1

## サポートされるイベント

Windowsイベントログは、以下の解析をサポートしています。

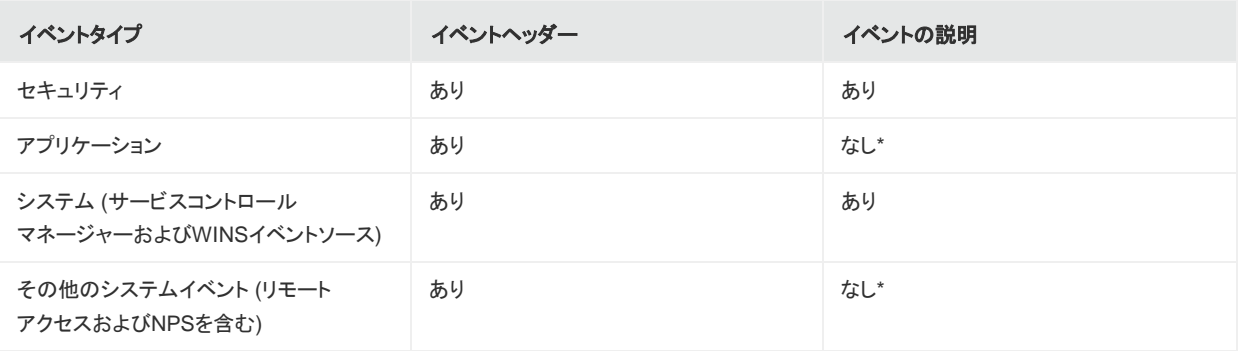

\* Flex-Connectorに似たフレームワーク向けにサポートが提供されています。このフレームワークでは、独自のパーサーを作成して展開 し、すべてのシステムイベントとアプリケーションイベントのイベントの説明を解析できます。詳細については[、「システムイベントおよびア](#page-38-0) [プリケーションイベントに対するカスタムパーサー](#page-38-0) [の作成」を](#page-38-0)参照してください。すでにサポートされているアプリケーションイベントとシス テムイベントについては[、「ログパーサーのサポート」を](#page-9-2)参照してください。

<span id="page-9-2"></span>ログパーサーのサポート

SmartConnectorは、以下のログに対する解析をサポートしています。

- セキュリティ
- システム
- アプリケーション (イベントヘッダー)
- <span id="page-9-3"></span>● 転送済みイベント (転送されたセキュリティ、システム、およびアプリケーション (イベントヘッダー) イベント)

## サポートされるアプリケーション

以下のアプリケーションイベントのパーサーのサポートが提供されます。

- Microsoft Active Directory
- Microsoft Exchangeアクセス監査
- Microsoft Forefront Protection 2010
- Microsoft SQL Server Audit
- Oracle監査
- Symantec Mail Security for Exchange

### <span id="page-10-0"></span>サポートされるシステムイベント

以下のシステムイベントのパーサーのサポートが提供されます。

- Microsoftネットワークポリシーサーバー
- Microsoftリモートアクセス
- Microsoftサービスコントロールマネージャー
- <span id="page-10-1"></span>• Microsoft WINSサーバー

## ホストに対するActive Directoryクエリの使用

収集エンドポイントの読み込みや更新を行う場合、またはWindowsイベントコレクターから収集する場合に転送されるイ ベントのソースホストのWindows OSバージョンを指定する場合は、Active Directoryクエリを使用できます。コネクター は、Active Directoryに登録されたホストに関する情報を検出して取得します。このホスト情報には、DNS名とホストの OSバージョンが含まれます。コネクターの実行中にActive Directoryに新しいホストが登録されると、新しく検出されたホ ストをユーザーに通知する内部イベントが送信されます。

## <span id="page-10-2"></span>Windowsの設定

### <span id="page-10-3"></span>Microsoft Windowsイベントログ監査ポリシーの有効化

Windowsサーバーによるイベント情報の生成は、有効に設定された監査ポリシーに基づいて行われます。このため、コ ネクターが情報を収集するWindowsサーバーでは、適切な監査ポリシーを有効にしておく必要があります。デフォルトで は、有効になっているWindows監査機能はありません。

監査対象イベントを計画する際には、監査イベントがメモリ、処理能力、ディスク容量などのシステムリソースを消費する ことに注意する必要があります。監査対象イベントが多くなるほど、これらのリソースの消費量も増えます。監査対象イ ベントが多すぎると、サーバーの速度が大幅に低下する可能性があります。

注**:** 監査ポリシーを設定するには、管理者またはAdministratorsグループのメンバーとしてログオンする必要が あります。お使いのコンピューターがネットワークに接続されている場合、ネットワークポリシーの設定により、監 査ポリシーを設定できない場合があります。

監査ポリシーの作成方法は、ポリシーの作成をメンバーサーバー、ドメインコントローラー、またはスタンドアロンサー バーのいずれで行うかによってやや異なります。

- ドメインコントローラー、メンバーサーバー、またはワークステーションを設定するには、[**Active Directory** ユーザー とコンピューター] を使用します。
- <span id="page-11-0"></span>● ドメインに参加しないシステムを設定するには、[ローカル セキュリティ設定] を使用します。

#### ローカルシステムの監査

ローカルシステムで監査ポリシーを設定するには、次の手順を実行します。

1. **[**スタート **(Start)] > [**コントロール パネル **(Control Panel)] > [**管理ツール **(Administrative Tools)] > [**ローカル セキュリティ ポリシー **(Local Security Policy)]** を選択します。

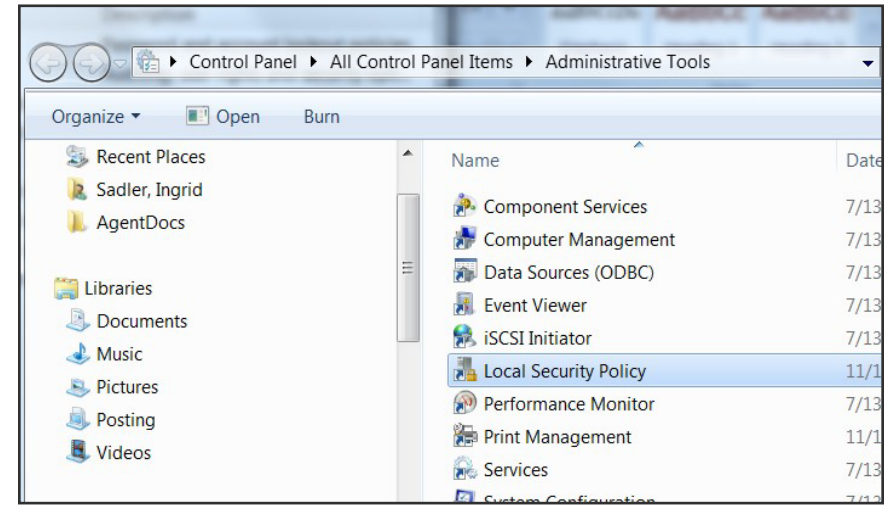

- 2. [セキュリティの設定 **(Security Settings)**] ツリーで [ローカル ポリシー **(Local Policy)**] をダブルクリックして展開 します。
- 3. ツリーから [監査ポリシー **(Audit Policy)**] を選択します。そのシステムの監査情報が表示されます。

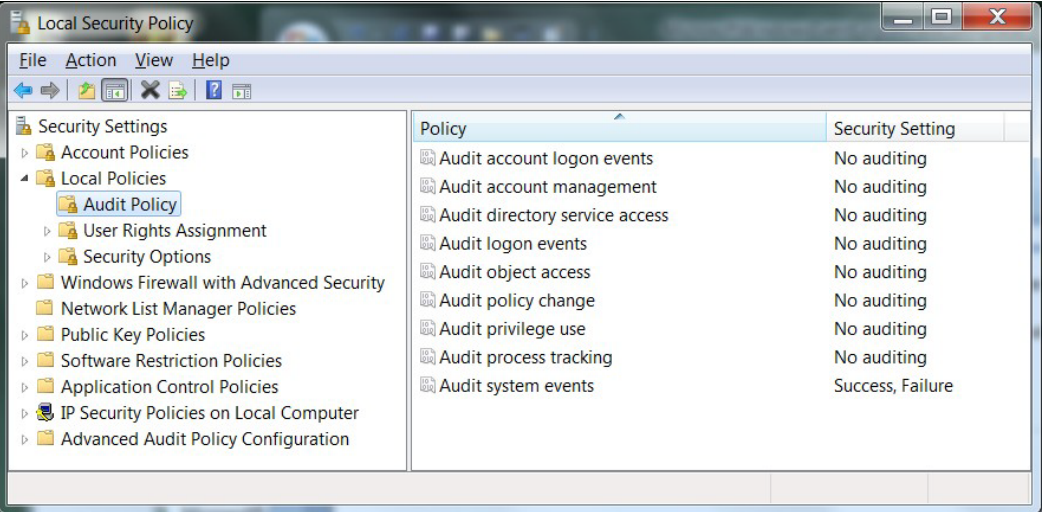

4. いずれかの領域に対する監査を有効にするには、その監査のタイプをダブルクリックします。次のようなダイアログ ボックスが表示され、そのタイプのイベントが [成功 **(Success )**] の場合、または [失敗 **(Failure )**] の場合 (あるい はその両方) に監査を実行するように指定できます。

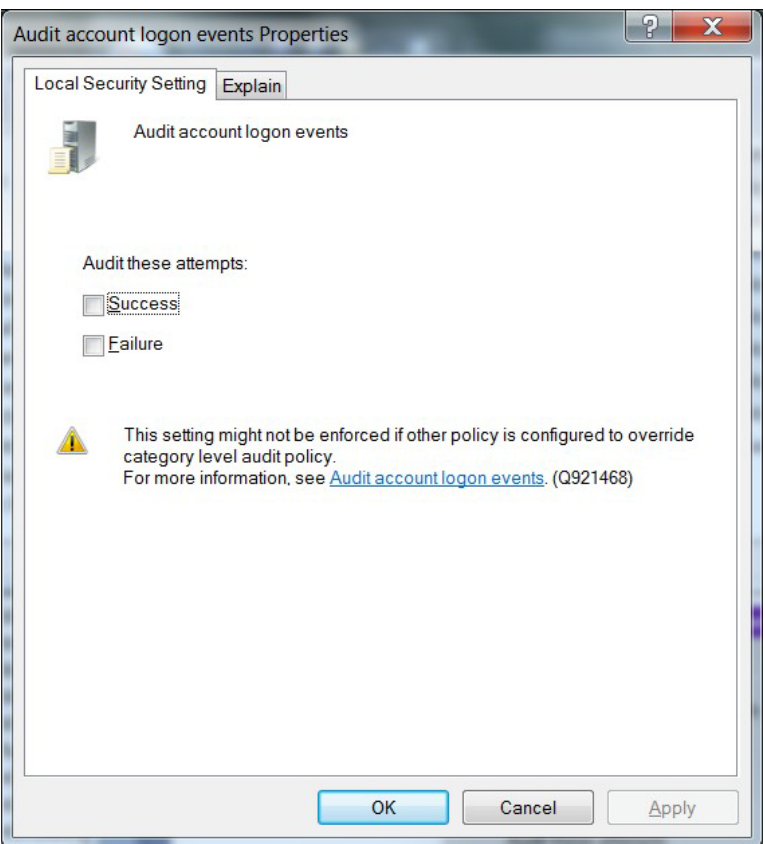

注**:** レジストリ、プリンター、ファイル、フォルダーなどのオブジェクトを監査する場合は、オブジェクトアクセス オプションを選択してください。これを行わずに、これらのオブジェクトに対する監査を有効にしようとすると、 ローカル監査ポリシー (ドメイン環境の場合はドメイン監査ポリシー) の調整が必要であることを示すエラーが 表示されます。

<span id="page-12-0"></span>監査を有効に設定したら、システムを確認して、各カテゴリで監査されるイベントのタイプを微調整します。

#### ドメイン内での監査ポリシーの設定

ドメインコントローラーに対して監査ポリシーを設定するには、次の手順を実行します。

- 1. **[**スタート**] > [**プログラム**] > [**管理ツール**] > [Active Directory** ユーザーとコンピューター**]** を選択します。
- 2. コンソールツリーで目的のドメインに移動します。ドメインを展開します。
- 3. ドメインの下に [**Computers**] オブジェクトと [**Domain Controllers**] オブジェクトが表示されます。お使いのシステ ムに応じてオブジェクトを選択し、[**Domain Controllers**] を右クリックします。ドメインコントローラーのプロパティ シートが表示されます。
- 4. [グループ ポリシー] タブを選択します。監査ポリシーを適用するグループポリシーを選択し、[編集] をクリックし ます。
- 5. ツリー内を移動して、**[Default Domain Controllers Policy] > [**コンピューターの構成**] >**

**[Windows** の設定**] > [**セキュリティの設定**] > [**ローカル ポリシー**] > [**監査ポリシー**]** を選択します。

6. [監査ポリシー] を選択すると、右側のペインに監査イベントのリストが表示されます。特定のイベントグループを監 査する場合は、そのグループをダブルクリックします。ダイアログボックスが表示され、そのイベントグループが [**成** 功] の場合、[失敗] の場合、またはその両方の場合の監査を有効に設定できます。

<span id="page-13-0"></span>イベントグループに対する監査を有効にしたら、監査対象のイベントを正確に微調整します。

#### ドメインに対する監査ポリシーの設定

ドメインの下のすべてのコンピューターに対して監査を設定するには、次の手順を実行します。

- 1. **[**スタート**] > [**管理ツール**] > [**ドメイン セキュリティ ポリシー**]** をクリックします。
- 2. [既定のドメイン セキュリティの設定] を開きます。
- 3. まだ開いていない場合は、[セキュリティの設定]を展開します。
- 4. [ローカル ポリシー] を展開し、[監査ポリシー] をダブルクリックします。右側のペインに監査イベントのリストが表示 されます。
- 5. 特定のイベントグループを監査する場合は、そのグループをダブルクリックします。ダイアログボックスが表示され、 そのイベントグループが [**成功**] の場合、[失敗] の場合、またはその両方の場合の監査を有効に設定できます。

### <span id="page-13-1"></span>標準ユーザーアカウントの設定

コネクターではWindowsホストからセキュリティイベントを収集するのに、ドメイン管理者の特権は必要ありません。シス テムイベントやカスタムアプリケーションイベントの収集 (転送されたイベントの収集を含む) には、イベントログリーダー の特権が必要です。

標準ユーザーアカウントを使用してターゲットホストのみからセキュリティイベントを収集するようにSmartConnector for Microsoft Windows Event Log – Nativeを設定するには、以下のセクションの手順に従います。

これらの手順では、**arcsight**などのユーザーアカウントを1つだけ作成して、特権の設定と割り当てを行う方法について 説明します。また、ユーザーのグループを作成し、この設定で示した手順と同じ手順を用いて、個別ユーザーではなく ユーザーグループに対して最小限のすべての特権を割り当てることもできます。

注**:** 標準ユーザーに適切な特権を割り当てている場合でも、環境内の別のポリシーにより、そのユーザーアカウ ントではセキュリティイベントログにアクセスできない可能性があります。この問題を識別するには、**[**設定**] > [**コ ントロール パネル**] > [**管理ツール**] > [**ローカル セキュリティ ポリシー**] > [**セキュリティの設定**] > [**ローカル ポリ シー**] > [**セキュリティ オプション**]** を確認します。この場合に調査が必要なセキュリティポリシーは数多く存在しま すが、最初に確認すべきポリシーは、[ネットワーク アクセス**:** ローカル アカウントの共有とセキュリティ モデル] です。これが [クラシック **-** ローカル ユーザーがローカル ユーザーとして認証する] に設定されていることを確認 します。

#### <span id="page-14-0"></span>Windows Serverドメインコントローラーの標準ドメインユーザーアカウント

Windows Serverドメインコントローラーで、次の手順を実行します。

- 1. **[**設定**] > [**コントロール パネル**] > [**管理ツール**] > [Active Directory** ユーザーとコンピューター**] > [<**対象のドメイ ン**>] > [Users]** にアクセスします。
- 2. ドメインユーザー (arcsightなど)を新規に作成します。
- 3. **[**設定**] > [**コントロール パネル**] > [**管理ツール**] > [Active Directory** ユーザーとコンピューター**] > [<**対象のドメイ ン**>] > [Builtin]** にアクセスします。
- 4. セキュリティプリンシパル**Event Log Readers**のプロパティを開きます。
- 5. [メンバー] タブで、このセキュリティプリンシパルに新規ドメインユーザーarcsightを追加します。
- 6. このグループポリシーが有効になるまでに、しばらく時間がかかる場合があります。ポリシーをただちに有効にする には、Windows ServerドメインコントローラーおよびWindowsドメインメンバーのコマンドプロンプトで、次のコマン ドを実行します。

GPUpdate /Force

このコマンドを実行すると、このポリシーだけでなく、すべてのグループポリシーに対する変更内容が反映されます。

### <span id="page-14-1"></span>ドメインメンバーの標準ドメインユーザーアカウント

Windows Serverドメインコントローラーで、次の手順を実行します。

- 1. **[**設定**] > [**コントロール パネル**] > [**管理ツール**] > [Active Directory** ユーザーとコンピューター**] > [<**対象のドメイ ン**>] > [Users]** にアクセスします。
- 2. ドメインユーザー (arcsightなど) を新規に作成します。
- 3. **[**設定**] > [**コントロール パネル**] > [**管理ツール**] > [**グループ ポリシーの管理**] > [Default Domain Policy] > [**コン ピューターの構成**] > [**ポリシー**] > [Windows** の設定**] > [**セキュリティの設定**] > [**ローカル ポリシー**] > [**ユーザー 権利の割り当て**]** にアクセスします。
- 4. [監査とセキュリティ ログの管理] ポリシーを開きます。
- 5. [これらのポリシーの設定を定義する] を有効にし、このポリシーに新規ドメインユーザーarcsightを追加します。
- 6. このグループポリシーが有効になるまでに、しばらく時間がかかる場合があります。ポリシーをただちに有効にする には、Windows ServerドメインコントローラーおよびWindowsドメインメンバーのコマンドプロンプトで、次のコマン ドを実行します。

GPUpdate /Force

注**:** このコマンドを実行すると、このポリシーだけでなく、すべてのグループポリシーに対する変更内容が反映され ます。

#### <span id="page-15-0"></span>Windowsワークグループホストの標準ローカルユーザーアカウント

Windowsワークグループホストで、次の手順を実行します。

- 1. **[**設定**] > [**コントロール パネル**] > [**管理ツール**] > [**コンピューターの管理**] > [**システム ツール**] > [**ローカル ユー ザーとグループ**] > [**ユーザー**]** にアクセスします。
- 2. ローカルユーザー (arcsightなど)を新規に作成します。
- 3. **[**設定**] > [**コントロール パネル**] > [**管理ツール**] > [**コンピューターの管理**] > [**システム ツール**] > [**ローカル ユー ザーとグループ**] > [**グループ**]** にアクセスします。
- 4. **Event Log Readers**グループを開き、このグループに新規ローカルユーザーarcsightを追加します。
- 5. **[**設定**] > [**コントロール パネル**] > [**管理ツール**] > [**ローカル セキュリティ ポリシー**] > [**セキュリティの設定**] > [**ロー カル ポリシー**] > [**セキュリティ オプション**]** にアクセスします。
- 6. [ネットワーク アクセス**:** ローカル アカウントの共有とセキュリティ モデル] ポリシーを開きます。
- <span id="page-15-3"></span>7. このポリシーを [クラシック **-** ローカル ユーザーがローカル ユーザーとして認証する] に設定します。

#### <span id="page-15-1"></span>SSL使用時のセキュリティ証明書の追加

接続プロトコルとしてSSLを使用する場合は、Windowsドメインコントローラーサービス用とActive Directoryサーバー用 の両方のセキュリティ証明書が必要です。ドメインコントローラーに有効な証明書をインストールすると、LDAPサービス は、LDAPトラフィックとグローバルカタログトラフィックの両方で、SSL接続をリッスンして自動的に受け入れることができ ます。

証明書は、コネクターのインストール中にコネクターの証明書ストアにインポートされます。手順については、インストー ル手順のステップ**3**を参照してください。

ここでは、Windows 2012の場合の手順を示します。手順は、Windowsバージョンによって異なることがあります。他の Windowsバージョンの詳細な手順については、Microsoftのドキュメントを参照してください。

#### <span id="page-15-2"></span>例: Windows Server 2012

以下の記述はオペレーティングシステムとしてWindows Server 2012を想定しています。

証明書をエクスポートするには、次の手順を実行します。

- 1. Windowsの [スタート] メニューから、[管理ツール] を選択します。
- 2. [証明機関]を選択してダブルクリックします。1つ以上のドメイン証明機関サーバーが表示されます。

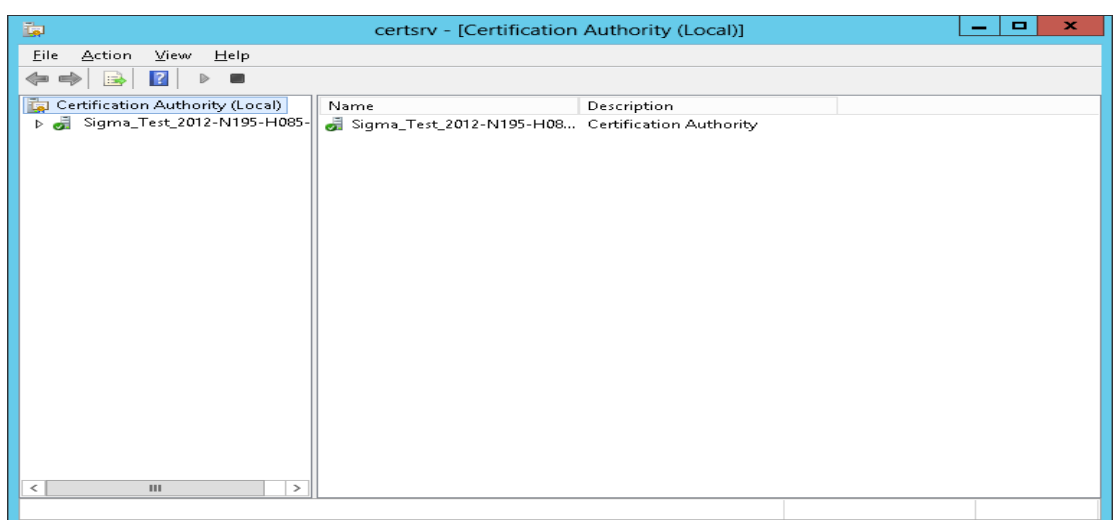

3. Active Directoryサーバーが属しているドメインのドメイン証明機関サーバーを選択して右クリックし、[プロパティ **(Properties)**] を選択して [プロパティ **(Properties)**] ウィンドウを開きます。

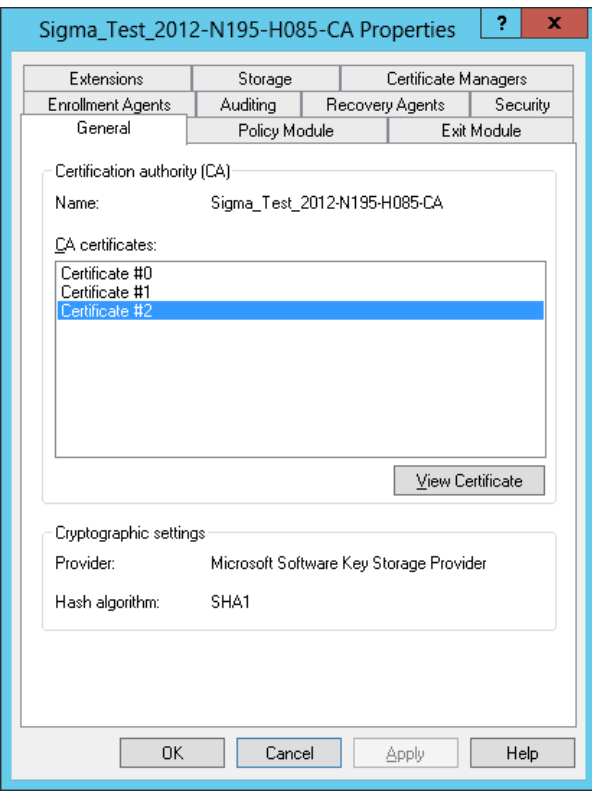

- 4. [証明書の表示 **(View Certificate)**] をクリックします。
- 5. [詳細 **(Details)**] タブをクリックして、[ファイルにコピー**... (Copy to File...)**] をクリックします。

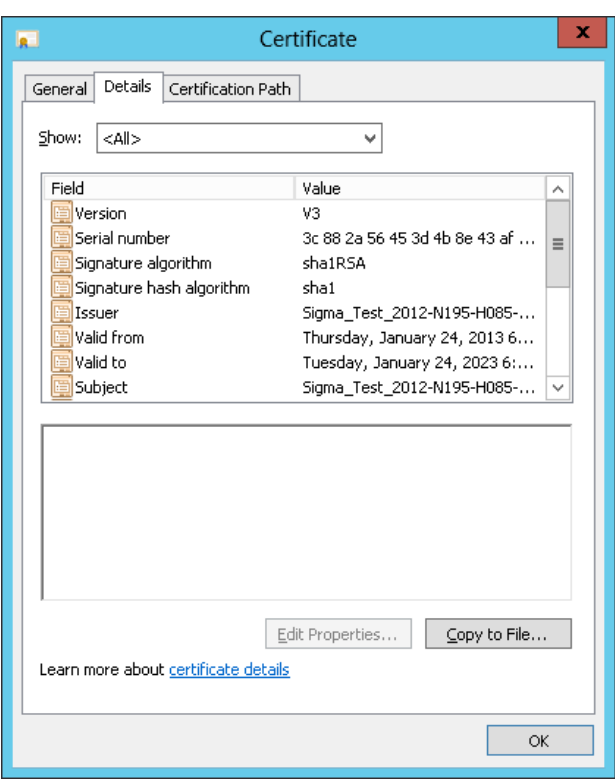

6. [証明書のエクスポート ウィザード **(Certificate Export Wizard)**] の手順に沿ってエクスポートを完了します。

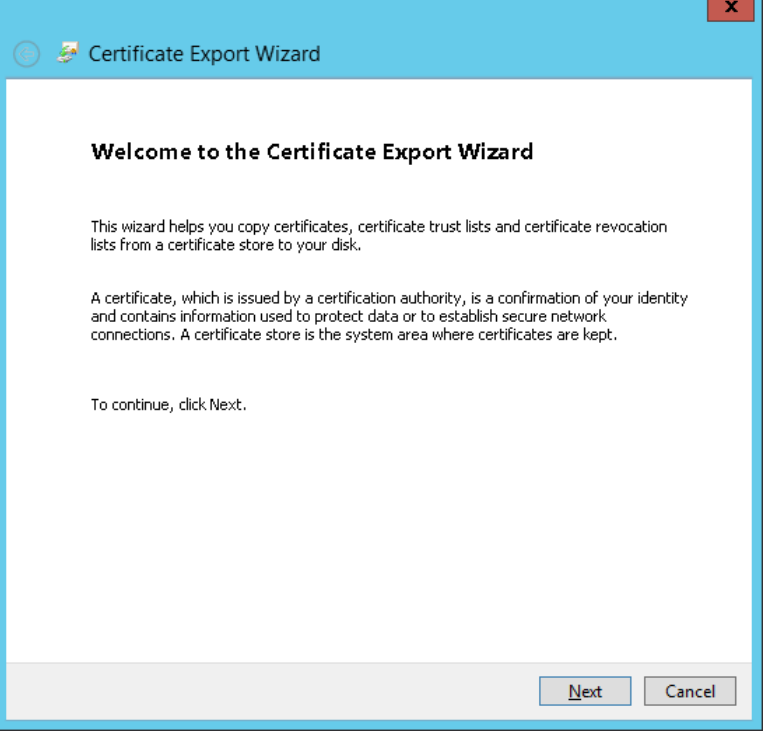

## <span id="page-18-0"></span>転送されたイベントの収集

コネクターには、Windowsイベントコレクターホストに転送されたイベントを読み取る機能が用意されています。Windows イベント収集は、Windowsホストで複数のソースからイベントを収集するためのMicrosoftの機能です。複数のソースか らイベントを収集するため、転送されたイベントの収集は通常のイベント収集とはやや異なります。

Microsoft Windowsイベントコレクター (WEC) では、任意の数のリモートコンピューター (イベントソース) から転送される イベントをローカルコンピューター (イベントコレクター) で受信して保管するようにサブスクライブできます。この機能を使 用する際には、前もってMicrosoft Windowsのドキュメントを参照し、Windowsイベントコレクターの仕組みについて理解 しておいてください。

注**:** Windowsイベント収集 (WEC) を設定する場合、Microsoftのデフォルト設定では、イベントのテキスト形式の説 明であるRenderingInfoセクションがすべての転送されたイベントに追加されます。この余分なセクションが追加さ れると、WECマシンのリソース使用量とコネクターのパフォーマンスに悪影響をもたらします。そのため、HPEで は、RenderingInfoセクションを無効にすることを推奨しています。

これを行うには、Windowsコマンドコンソールから以下のコマンドを実行します。

wecutil ss <サブスクリプション名> /cf:events

ここで、サブスクリプション名は、イベント転送用に作成したWEC設定です。これは、**[**イベント ビューアー **(Event Viewer)] > [**サブスクリプション **(Subscriptions)]** フォルダーで確認できます (下記を参照)。

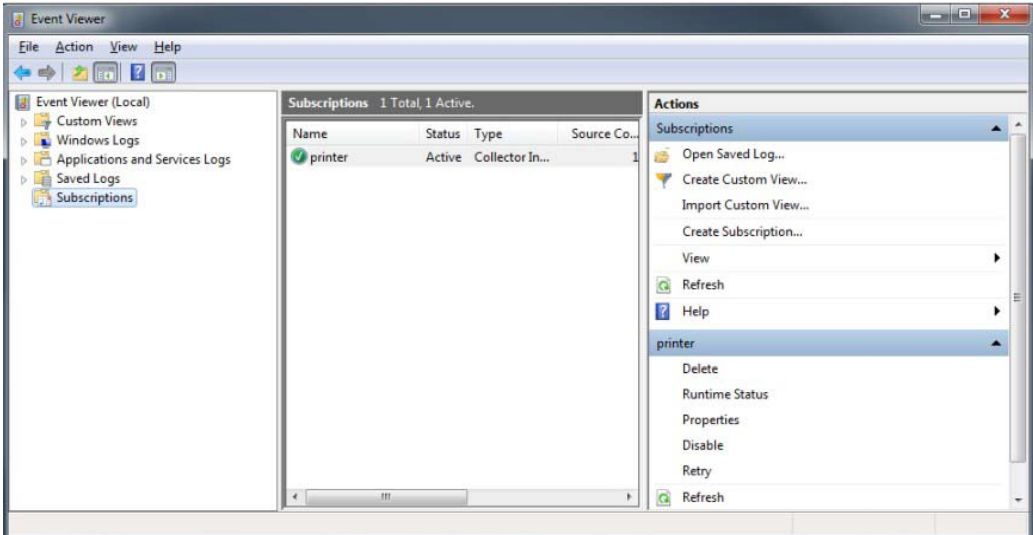

## <span id="page-19-0"></span>Windowsイベント転送用のイベントコレクター

コネクターが通常アクセスできるコレクターマシン上の任意のログタイプにソースホストからイベントを転送することができ ます。

注**:** セキュリティイベントはコレクターマシン上のセキュリティイベントログには転送できませんが、他のログタイプ に転送することはできます。

## <span id="page-19-1"></span>ソースホストのWindows OSバージョン

転送されたイベントを含むログを使用してコネクターを設定している場合、イベントソースホストのWindows OSバージョ ンは正規化されたイベントに自動的に取り込まれません。この値を取り込むには、Windows OSバージョンをソースホス トファイルとして提供するか、Active Directoryを設定する必要があります。Windows OSバージョンがソースホストファイ ルとActive Directoryの両方で利用できる場合は、Active Directoryの値が優先されます。

### <span id="page-19-2"></span>Active DirectoryからOSバージョンを取得する場合

コネクターの設定時にこの方法を選択すると、コネクターは設定したActive Directoryからホスト情報 (ホスト名とバージョ ン) を取得して、イベントソースホストのWindowsバージョン情報を識別します。新しく検出されたホストはルックアップに 自動的に追加されます。コネクターを設定し直す必要はありません。

Active Directory情報の確認は、コネクターの起動時および24時間 (86400000ミリ秒) ごとに行われます。この時間設定 を変更するには、\$ARCSIGHT\_HOME/current/agentにあるagent.propertiesファイルで、 **hostbrowsingthreadsleeptime**パラメーターをホスト参照クエリを行う間隔 (ミリ秒) に設定します。この値は0より大き い値に設定します。この値を0に設定すると、定期的なホスト参照が実行されません。

コネクターがActive Directoryを参照してソースホストのWindowsバージョン情報を取得するには、コネクターがこの Active Directoryと同じフォレスト内に存在している必要があります。

### <span id="page-19-3"></span>ファイルからOSバージョンを取得する場合

コネクターの設定時にこの方法を選択する場合は、ホスト名とWindows OSバージョンを含むソースホストファイルを.csv 形式で作成し、このファイルをコネクターのインストール/設定時にアップロードします (ステップ9のWEFソースホストファ イル名)。

注**:** インストール時にホストテーブルとの間でインポートまたはエクスポートするホストファイルと、[**WEF Source Hosts File Name**] フィールドで指定するソースホストファイルは別のものです。ソースホストファイルには、デバイ スバージョンフィールドにバージョンを読み込むためのホスト名とバージョン情報のみが含まれます。

構成ガイド

コネクターはイベント内のコンピューター名を使用してバージョン情報を検出するため、ソースホストファイルを作成する 際には、Active Directoryに登録されているFQDNを指定する必要があります。以下にソースホストファイルの例を示し ます。

hostsa.domaina.com,Windows 7 hostsb.domainb.com,Windows 8 hostsc.domainb.com,Windows Server 2012 Hostsd.domaind.com,Windows Server 2016

ソースホストファイルで使用できる有効なバージョン説明 (大文字と小文字を区別) は、次のとおりです。

Windows Vista Windows Server 2008 Windows Server 2008 R2 Windows Server 2012 Windows Server 2012 R2 Windows Server 2016 Windows 7 Windows 8 Windows 10

注**:** OSバージョン情報は省略できます。OSバージョン情報を省略しても、たいていの場合、イベントは解析できます。

設定後、初めてコネクターを実行したときにソースホストファイルからOSバージョンがロードされます。その次からはソー スホストファイルのタイムスタンプが最後に処理されたファイルからロードされたものと異なる場合に、コネクターの起動 時に再ロードされます。

<span id="page-20-0"></span>デバイスバージョンは正規化されたイベントには読み込まれません。

## SmartConnectorのインストール

SmartConnectorをインストールする前に、コネクターが通信を行うArcSight製品が正しくインストール済みであることを 確認します (ArcSight ESMやArcSight Loggerなど)。この構成ガイドでは、インストール先として**ArcSight Manager**  (**encrypted**) を使用したインストールプロセスについて説明します。

コネクターが通信を行うArcSight製品の詳しい製品情報については、SmartConnectorを新規にインストールする前に、 ArcSight製品の『管理者ガイド』と『インストールおよび構成ガイド』を確認してください。

ArcSight Management Center (ArcMC) にコネクターを追加する場合は、『ArcSight Management Center管理者ガイ ド』の手順を参照し、「グローバルパラメーターの設定 (オプション)」または「コネクターの選択とパラメーター情報の追加」 からインストール手順を始めてください。

### <span id="page-21-0"></span>必要な項目

このSmartConnectorをインストールする際には、以下が必要です。

- SmartConnectorをインストールするマシンへのローカルアクセス。
- <span id="page-21-1"></span>• そのマシンの管理者パスワード。

#### インストールに関する注意点

- このSmartConnectorは、64ビット版Windowsプラットフォームにインストールする必要があります[。「イベント収集で](#page-8-3) [サポートされるオペレーティングシステム」を](#page-8-3)参照してください。
- Microsoft Windows Event Log UnifiedコネクターからMicrosoft Windows Event Log -- Nativeコネクターにアップ グレードすることはできません。
- Windows Event Log Unifiedコネクター用のパーサーオーバーライドは、Windows Event Log Nativeコネクター 用に変更する必要があります。
- 転送されたイベントの収集を使用する場合は、Active Directoryからか、もしくはcsv形式のソースホストファイルから、 コンピューターのフルネームとソースホストのOSバージョンを入手できるようにする必要があります。

#### <span id="page-21-2"></span>OSレベルでのFIPSの有効化

- 1. Windowsの [スタート] メニューから、[ファイル名を指定して実行] を選択します。
- 2. 「gpedit.msc」と入力します。
- 3. グループポリシーエディターで、**[**コンピューターの構成**] > [Windows** の設定**] > [**セキュリティの設定**] > [**ローカル ポリシー**] > [**セキュリティ オプション**]** に移動します。
- 4. 右側のペインで、[システム暗号化: 暗号化、ハッシュ、署名のための FIPS 準拠アルゴリズムを使う] 設定をクリッ クします。
- 5. [有効] に設定して [**OK**] をクリックします。
- <span id="page-21-3"></span>6. コンピューターを再起動します。

#### コアソフトウェアのインストール

- 1. HPEソフトウェアサポートサイトから、お使いのオペレーティングシステム用のSmartConnectorの64ビット版実行 ファイルをダウンロードします。
- 2. 実行ファイルを実行してSmartConnectorのインストーラーを起動します。

インストールウィザードに従って、以下のフォルダー選択タスクを実行します。

- Introduction
- Choose Install Folder
- Choose Shortcut Folder
- Pre-Installation Summary
- Installing...
- 3. SmartConnectorコアコンポーネントソフトウェアのインストールが終了すると、以下のウィンドウが表示されます。

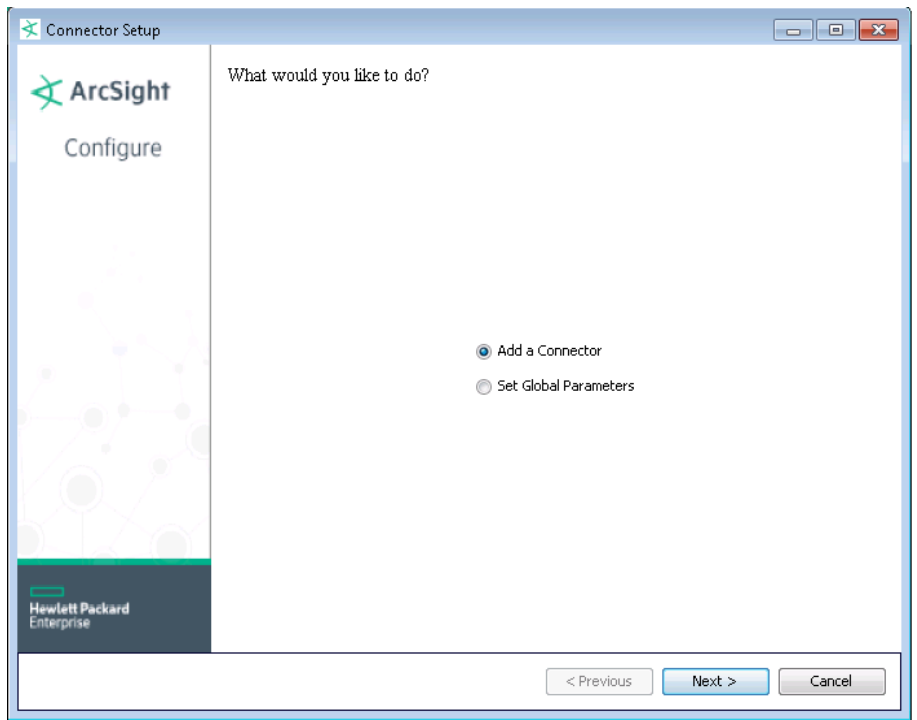

### <span id="page-22-0"></span>グローバルパラメーターの設定 (オプション)

以下の表に示す操作を実行する場合は、コネクターを追加する前に行ってください。コアソフトウェアをインストールする と、以下のパラメーターを設定できます。

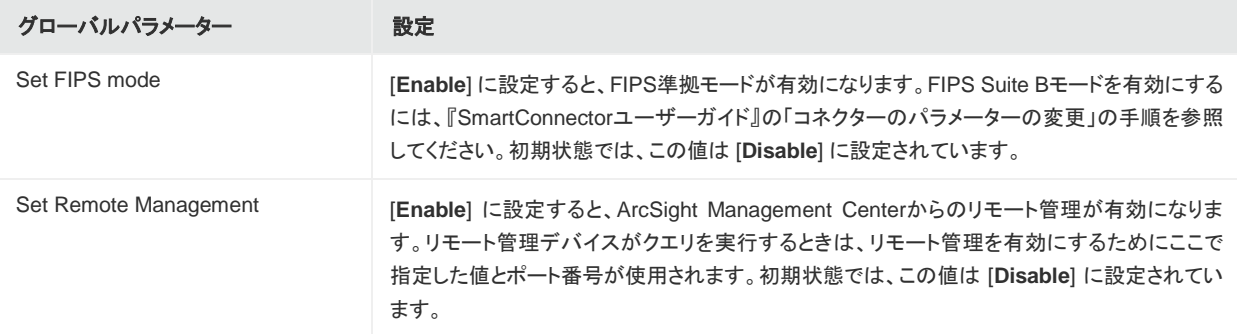

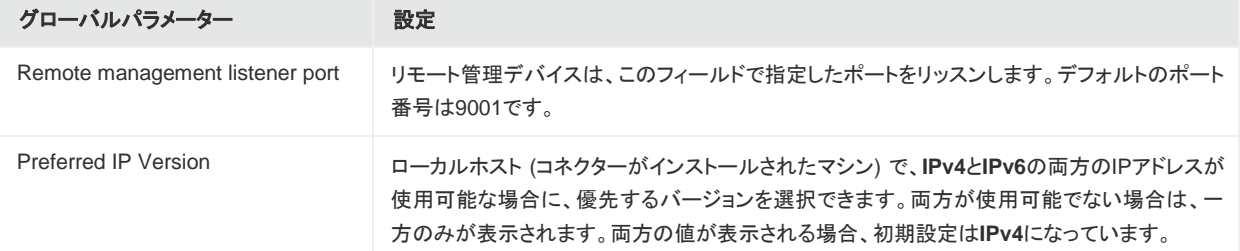

選択が終わったら、[**Next**] をクリックします。サマリー画面が表示されます。選択内容のサマリーを確認し、[**Next**] をク リックします。[**Continue**] をクリックすると、[Add a Connector] ウィンドウに戻ります[。「コネクターの追加」の](#page-23-2)インストー ル手順を続けて実行します。

### <span id="page-23-0"></span>SSL接続の使用 (オプション)

コネクターの接続にSSLを使用する場合は、以下の手順に従います。使用しない場合は、ステップ**4**に進みます。

コネクターの証明書ストアに証明書をインポートするには、[**Cancel**] をクリックしてウィザードを終了します。

1. \$ARCSIGHT\_HOME\current\binで、**keytool**アプリケーションを実行し、2つの証明書をインポートします (こ のガイドの「SSL[使用時のセキュリティ証明書の追加」を](#page-15-3)参照)。

arcsight agent keytoolgui

グラフィカルインターフェイスに、キーストアを開くように求めるメッセージが表示されます。

- 2. jre/lib/security/cacertsを選択してから、[**import cert**] を選択して証明書をインポートします。正しい証 明書がインポートされたことを確認します。
- 3. [**Trust this certificate?**] と表示されたら、[**Yes**] をクリックします。もう1つの証明書についても、この手順を繰り返 します。
- 4. キーストアを保存します。
- 5. \$ARCSIGHT\_HOME\current\binから次のコマンドを入力して、インポートされた証明書を確認します。

arcsight agent keytool -list -store clientcerts

新しい証明書が表示されます。

<span id="page-23-2"></span>6. \$ARCSIGHT\_ HOME\current\binから次のコマンドを入力して、設定ウィザードに戻ります。

runagentsetup

### <span id="page-23-1"></span>コネクターの追加

- 1. [**Add a Connector**] を選択し、[**Next**] をクリックします。
- 2. 設定ウィザードに、設定可能なSmartConnectorのリストが表示されます。[**Microsoft Windows Event Log Native**] を選択し、[**Next**] をクリックします。

## <span id="page-24-0"></span>コネクターの設定

[**Microsoft Windows Event Log – Native**] を選択すると、以下の設定ウィンドウが表示されます。

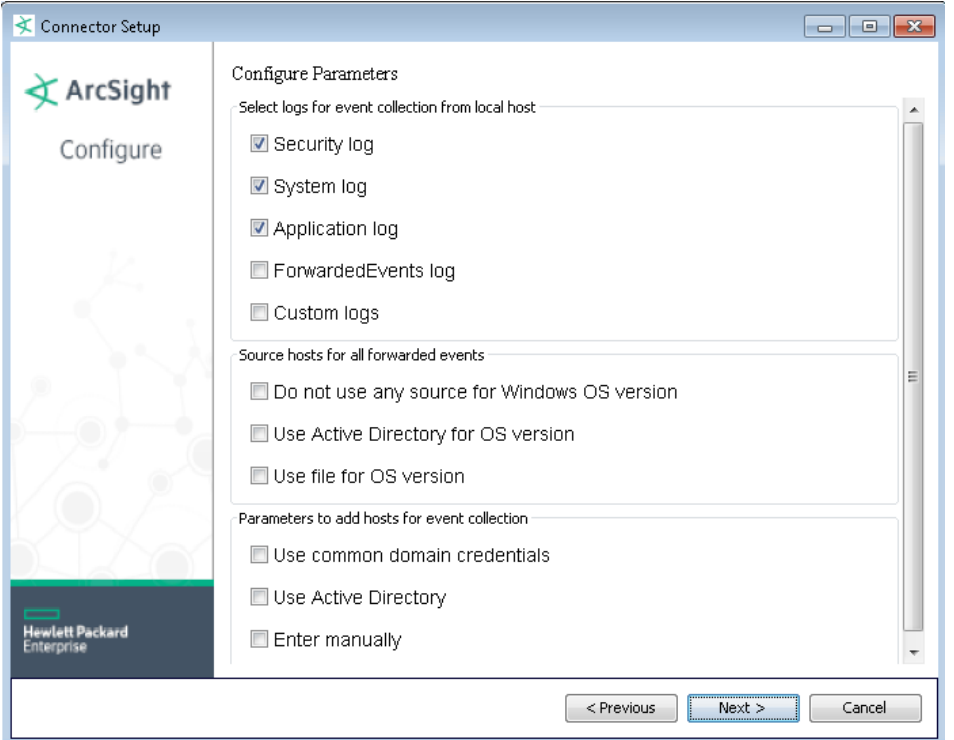

## <span id="page-24-1"></span>ローカルホストからイベント収集を行うログの選択

この部分で選択する内容は、ローカルホストに適用されます。ローカルホストのロケールとエンコーディングは、コネク ターによって自動的に検出されて設定されるため、ローカルホストでこれらの値を設定する必要はありません。ただし、 追加のホストからイベントを収集する場合は、このセクションで後述するように、テーブルパラメーター画面でホストやロ グを追加して選択できます。

ローカルホストで収集するイベントを生成するログを選択します。デフォルトで選択されている項目は、[**Security log**]、 [**System log**]、[**Application log**] です。サポートされるアプリケーションイベントとシステムイベントの一覧については、 [「ログパーサーのサポート」を](#page-9-2)参照してください。

- [**ForwardedEvents log**] を選択する場合は、Windowsイベント転送で使用するソースホストファイルの名前を指定 する必要があります。「WEF[ソースホストファイル名」を](#page-33-1)参照してください。
- [**Custom logs**] を選択する場合は、テーブルパラメーター画面でカスタムログファイル名を指定する必要がありま す[。「複数のホストパラメーターの設定」を](#page-28-0)参照してください。

## <span id="page-25-0"></span>すべての転送されたイベントのソースホスト

コネクターを使用して転送された (WEF) ログから収集を行う場合、コネクターはイベントの収集元となるホストの Windows OSバージョンを把握する必要があります。このためには、この情報を含む.csvファイルを用意するか、コネク ターがActive DirectoryにアクセスしてホストのOSバージョン情報を確認できるようにします。いずれか適切な方法を選 択します。

[**Use file for OS version**] を選択した場合、ソースホストファイル名を指定するウィンドウが表示されます。これは、初期 設定ウィンドウの [**Select Logs**] セクションで [**ForwardedEvents log**] を選択したときに表示されるのと同じウィンドウ です。「WEF[ソースホストファイル名」を](#page-33-1)参照してください。

[**Use Active Directory for OS version**] を選択した場合、ドメイン資格情報とActive Directoryパラメーター情報を入力 するウィンドウが表示されます[。「ドメイン証明書」と](#page-25-3)「[Active](#page-26-0) Directory[のパラメーター」を](#page-26-0)参照してください。

[**Do not use any source for Windows OS version**] を選択した場合、Active Directoryクエリや、イベント転送に関わ るすべてのホストとそのWindows OSバージョンをリストするためのCSVファイルは必要ありません。転送ホストからのイ ベントヘッダーに、Windows OSバージョンは表示されません。

## <span id="page-25-1"></span>イベント収集用のホストを追加するためのパラメーター

イベント収集用のホストを追加するには、共通のドメイン資格情報を使用するか、Active Directoryを使用するか、または ホスト情報を手動で入力します。

[**Use Active Directory**] をチェックし、Active Directory設定ウィンドウで値を指定している場合は、デフォルトのドメイン 名、ユーザー、パスワードが使用されます。それ以外の場合は、ユーザー名、パスワード、ドメイン名を指定します。転送 されたイベントの収集を使用する場合は、イベントコレクターホストのみを指定します。

<span id="page-25-3"></span>[**Use common domain credentials**] を選択した場合、ドメイン資格情報を入力するウィンドウが表示されます[。「ドメイ](#page-25-3) [ン証明書」を](#page-25-3)参照してください。

### <span id="page-25-2"></span>ドメイン資格情報

パラメーター情報を入力して、[**Next**] をクリックします。

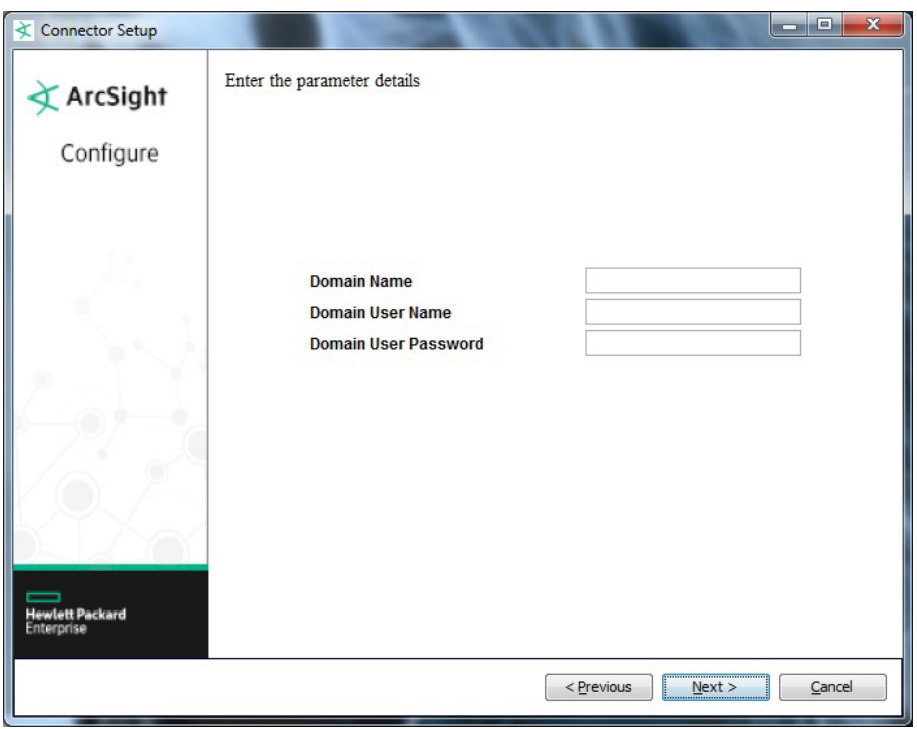

注**:** ローカルイベントの収集を行う場合、[Domain User Name] と [Domain User Password] を入力する必要は ありません。

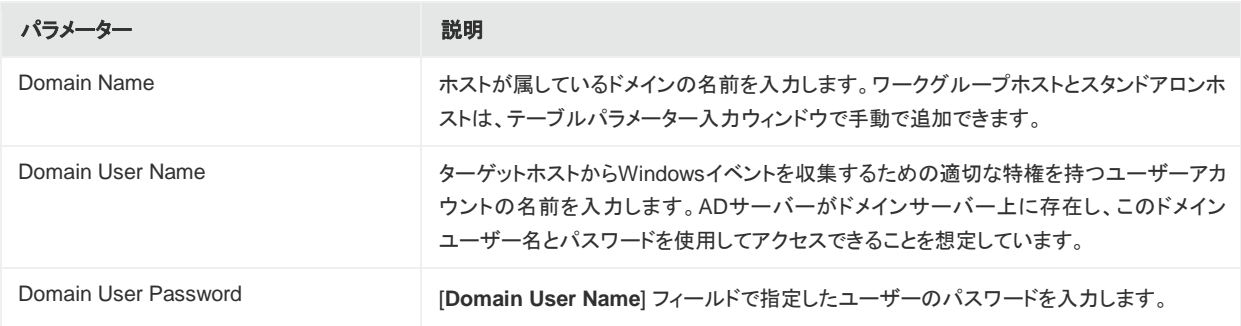

## <span id="page-26-0"></span>Active Directoryのパラメーター

[**Use Active Directory**] を選択した場合、ドメイン資格情報とActive Directoryパラメーターを指定するための以下の ウィンドウが表示されます。これは、初期設定ウィンドウの [**Source hosts for all forwarded events**] ([「すべての転送](#page-25-0) [されたイベントのソースホスト」](#page-25-0)) セクションで [**Use Active Directory for OS version**] を選択したときに表示されるのと 同じウィンドウです。

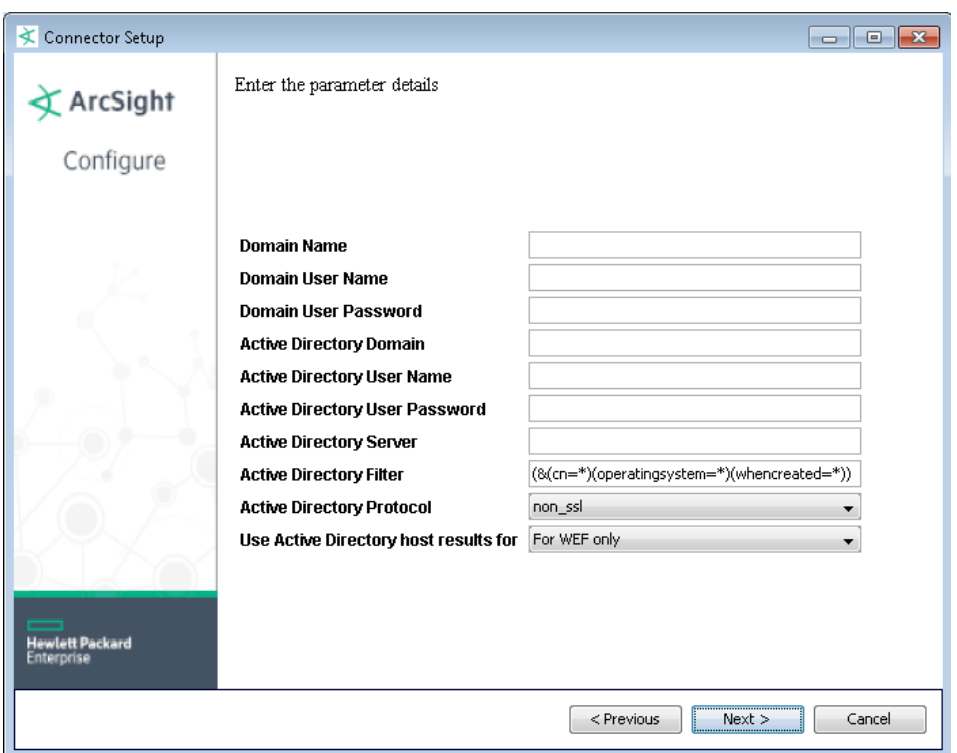

[**Domain Name**]、[**Domain User Name**]、[**Domain User Password**] の説明については[、「ドメイン資格情報」を](#page-25-3)参照 してください。

パラメーター情報を入力して、[**Next**] をクリックします。

#### 注**:**

- ローカルイベントの収集を行う場合、[Domain User Name] と [Domain User Password] を入力する必要は ありません。
- ホストのドメインパラメーターがActive Directoryと同じである場合、両方に入力する必要はありません。 これ らの情報は、Active Directoryドメインと資格情報から取得されます。
- GUID変換が有効になっている場合は、Active Directoryドメインと資格情報が使用されます。 すべての修飾 子 (.comなど) を含む完全なドメイン名を指定する必要があります。

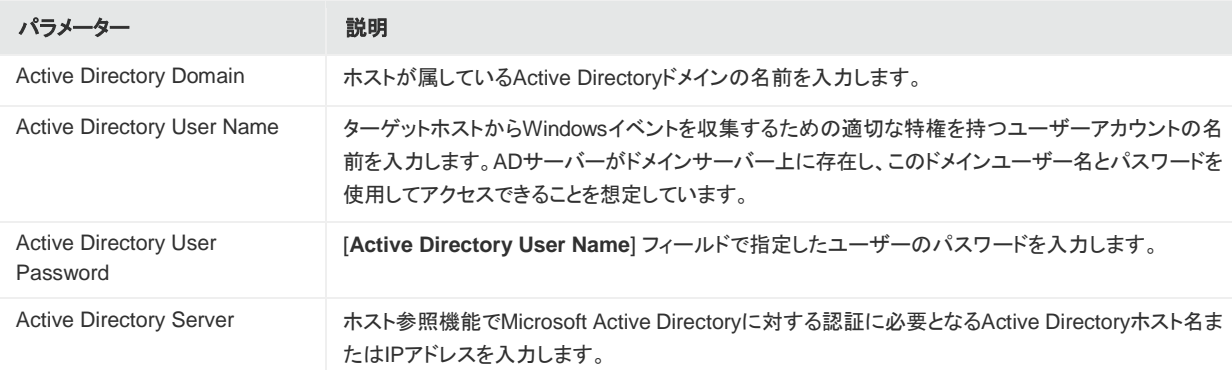

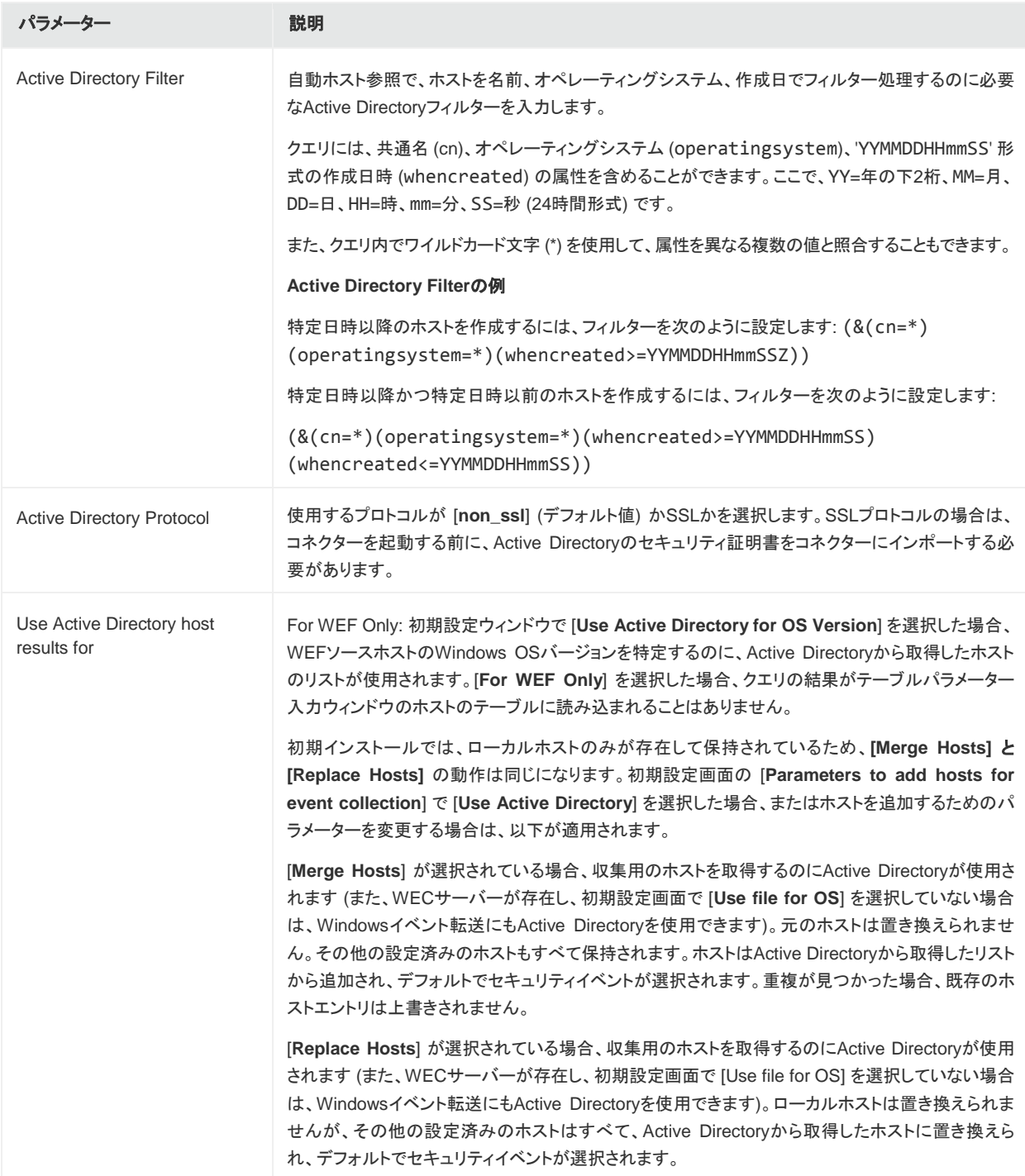

## <span id="page-28-0"></span>複数のホストパラメーターの設定

初期設定ウィンドウの [**Select logs for event collection**] セクションで [**Custom logs**] を選択した場合、またはホスト の追加を行う場合は、テーブルパラメーター入力ウィンドウが表示されます (次のページの例を参照)。ローカルホストに 対してフィルタリングを追加する場合は、[**Select logs for event collection**] セクションの [**Custom Logs**] をチェックし て、フィルターパラメーターを入力するためにこのウィンドウが表示されるようにします。

ローカルホストに対して最初のパラメーター入力ウィンドウで選択した内容は、テーブルの最初の行に反映されていま す。[**Add**] をクリックし、ホストを手動で追加するか、[**Import**] をクリックし、.csvファイルを選択してホスト情報をイン ポートします。.csvファイルの最後のエントリにはキャリッジリターン (CR) を1つだけ配置します。このようにしないと、イ ンポートは正しく実行されません。

追加ホストでは、ドメイン資格情報とWindowsバージョン情報はファイルまたはActive Directoryによって提供され、セ キュリティログのみが選択された状態になります。別のオプションを選択して、追加ホストごとにカスタムログとフィルター 情報を手動で提供することもできます。

追加したホストの中にイベント収集を行わないものがある場合、左端のカラムのチェックボックスを使用し、テーブル内の 行を選択解除することができます。

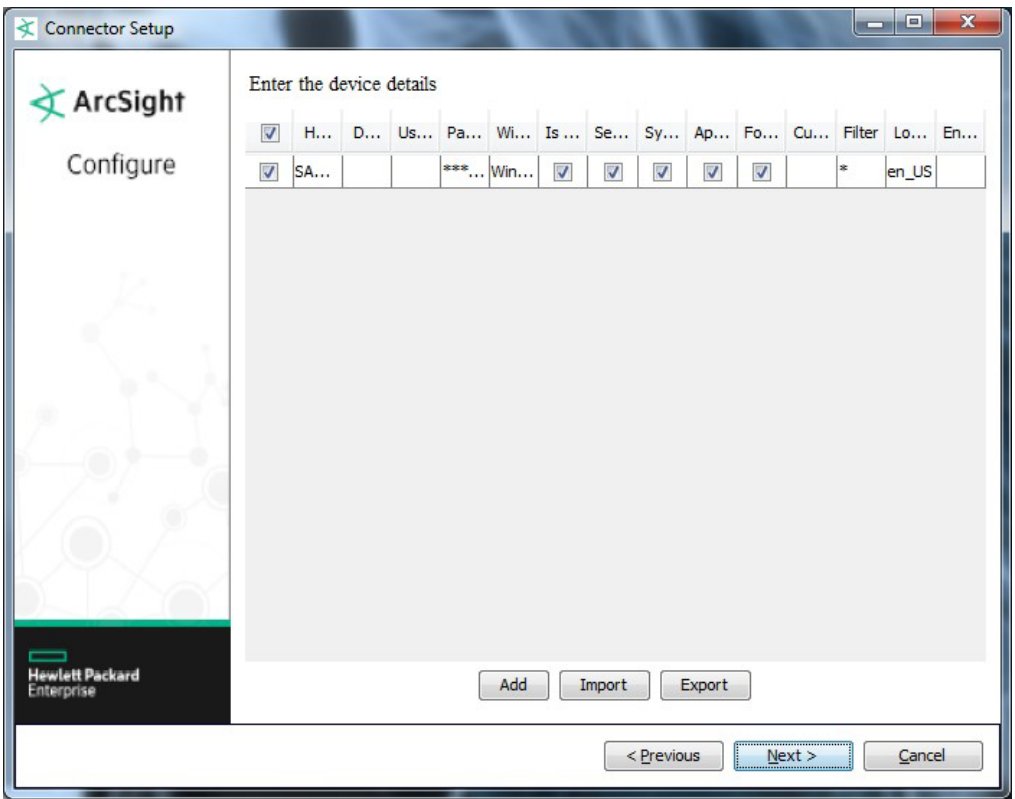

以下の表に、各ホストのすべてのパラメーターと説明を示します。ローカルホストに対して最初のパラメーター入力ウィン ドウで選択した内容は、テーブルの最初の行に反映されています。オプションを選択し、追加ホストごとにカスタムログと フィルター情報を手動で指定できます。

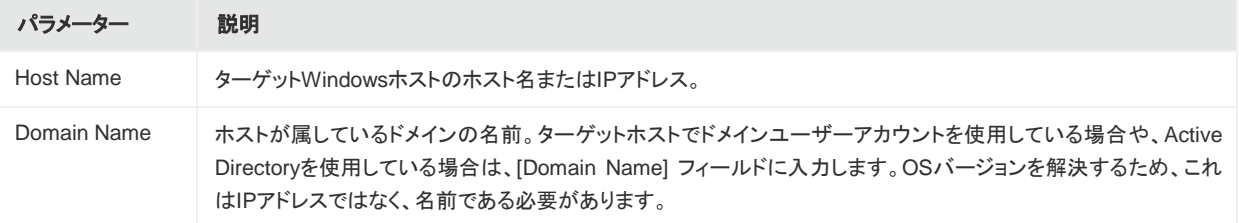

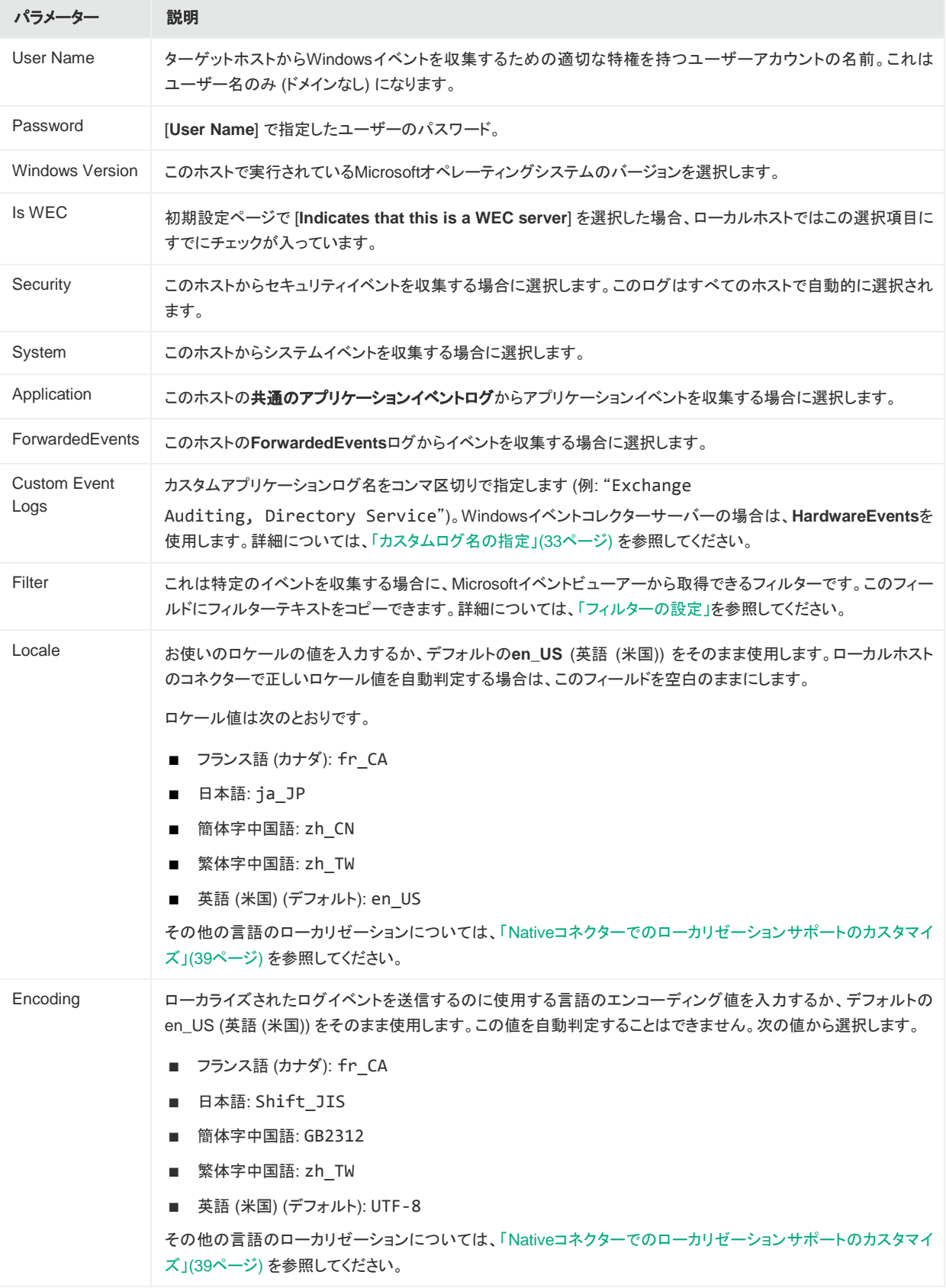

パラメーター情報の入力が終わったら、[**Next**] をクリックします。

### <span id="page-31-0"></span>フィルターの設定

フィルターを設定するには、イベントビューアーを起動してから、フィルターの設定を使用するイベントログを選択します。

1. [現在のログをフィルター **(Filter current log)**] をクリックしてフィルターを設定します。

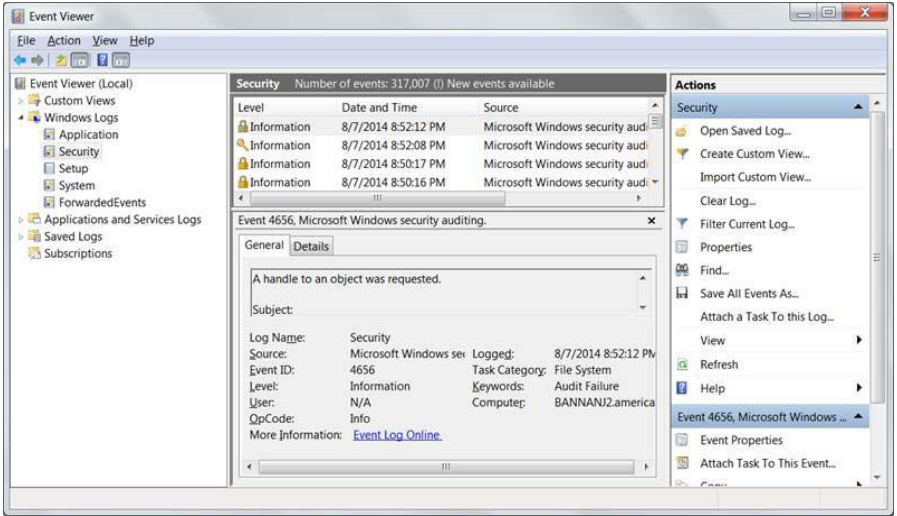

たとえば、イベントIDが4625のログオン失敗イベントを収集するには、以下の図のように、イベントID番号を入力し ます。

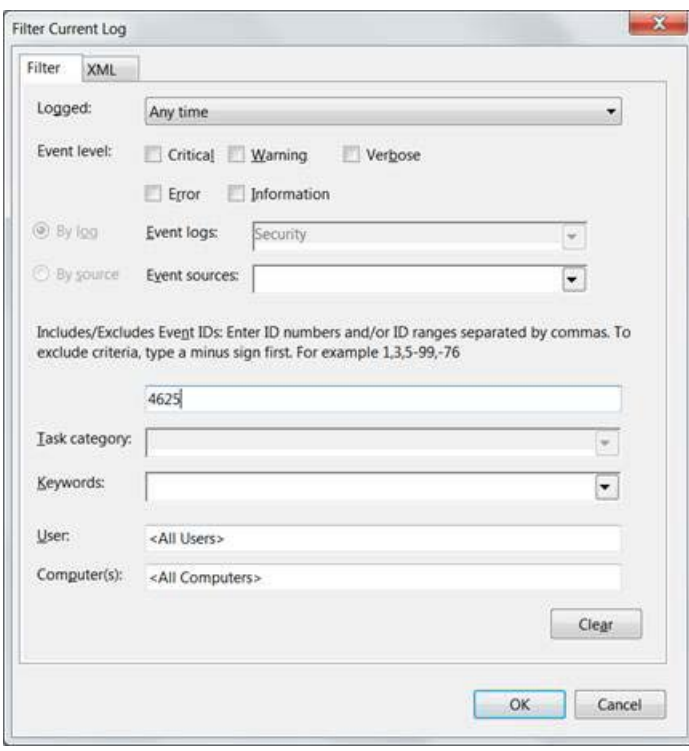

2. [**XML**] タブをクリックします。クエリがXMLで表示されます。

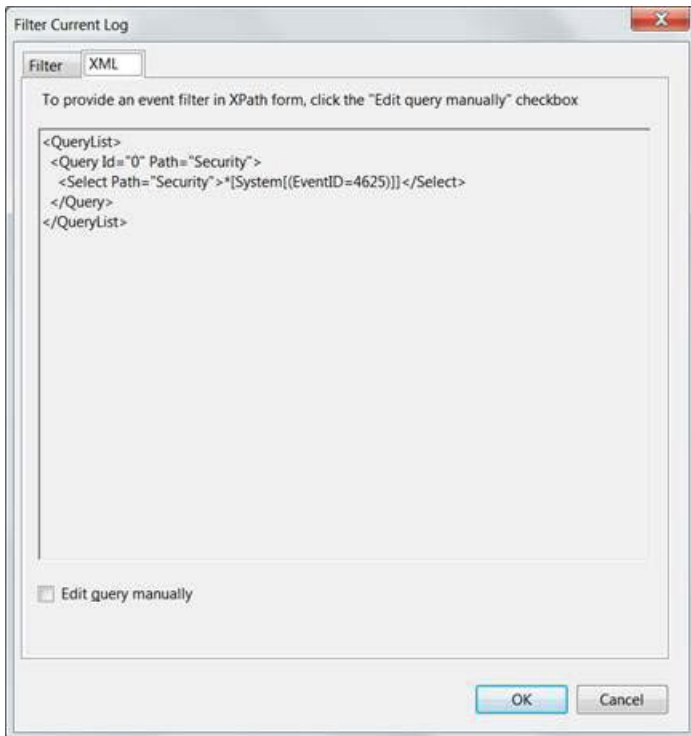

<Select>と</Select>の間に表示される式が、フィルターに入力できる値です。ここでは、 \*[System[(EventID=4625)]]となっています。これを、目的のイベントログのホストテーブルパラメーターの [**Filter**] カラムにコピーできます。

注**:** 場合によっては、テキストをUIウィザードの [Filter] カラムに直接コピーできないことがあります。フィル ターテキストに "gt;"、 "lt;"、 "gt;="、 "lt;=" が含まれる場合は、これらを ">"、 "<"、 ">="、 "<=" にそれぞれ 置き換える必要があります。

#### <span id="page-32-0"></span>カスタムログ名の指定

Windowsホストのパラメーターウィンドウの、カスタムログ名パラメーター用カラムでは、カスタムイベントログの名前を指 定できます。また、アプリケーションでは、DNS Server、Directory Service、Exchange Auditingなど、カスタムアプリ ケーションイベントログ用のイベントを生成できます(アプリケーションイベントでは、イベントヘッダーのみの解析サポート がサポートされます)。

たとえば、Active Directoryの場合はDirectory Serviceを指定し、Microsoft Exchange監査の場合はExchange Auditingを指定します。Microsoft Windowsプリントサービス管理ログの場合は、Microsoft-Windows-PrintService/Adminを使用します。

カスタムイベントログ名を識別するには、Microsoft Windowsの [イベント ビューアー] でカスタムアプリケーションイベン トログを選択します。ログ名は、以下の図に示すように、イベントログのプロパティの [フル ネーム **(Full Name)**] フィール ドで確認できます。

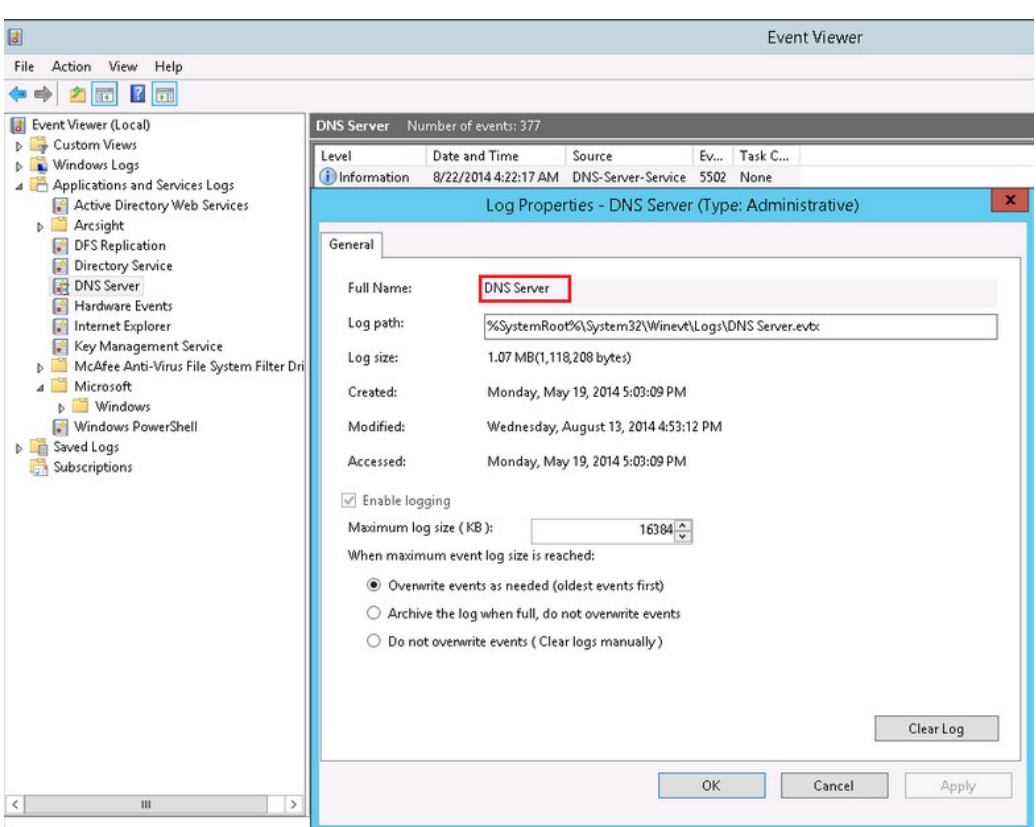

<span id="page-33-1"></span><span id="page-33-0"></span>このパラメーターの設定の詳細については[、「ホストごとの詳細設定パラメーター」を](#page-49-1)参照してください。

## WEFソースホストファイル名

[**Select logs for event collection from local host**] セクションで [**ForwardedEvents log**] を選択した場合、または [**Source hosts for all forwarded events**] セクションで [**Use file for OS version**] を選択した場合 (かつ [Use Active Directory] を選択していない場合)、ソースホスト情報を含むファイルの名前を入力するための以下のウィンドウが表示さ れます。このウィンドウは、テーブルパラメーターウィンドウで任意のホストに対して [**Is WEC**] を選択した場合にも表示さ れます。

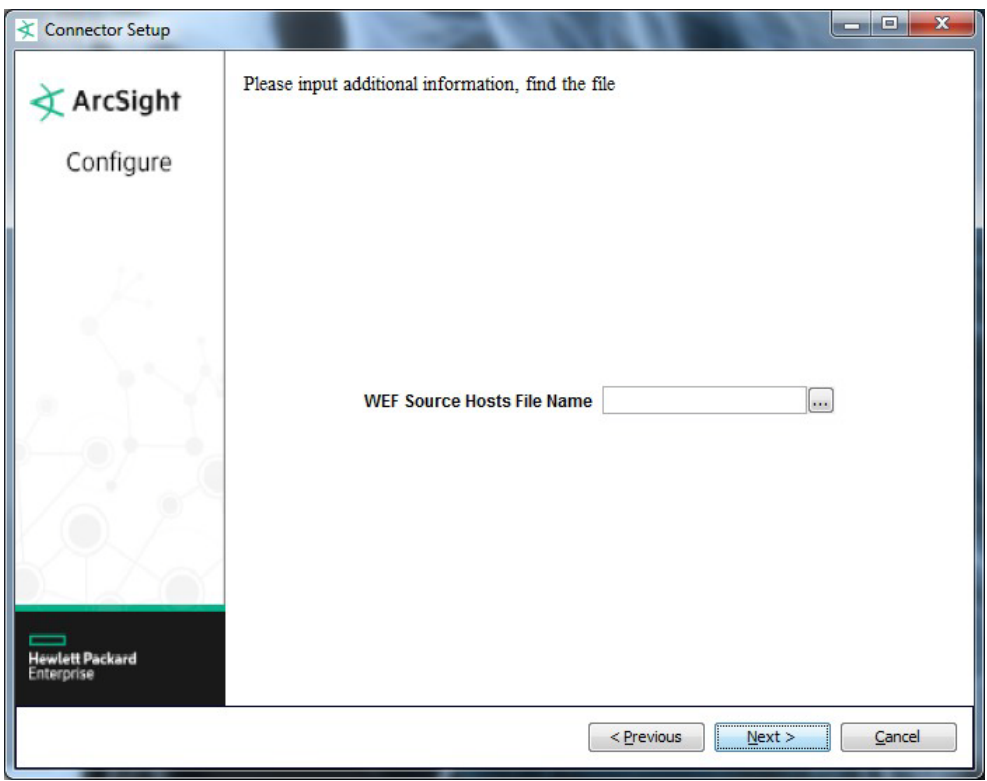

<span id="page-34-0"></span>ソースホストファイル名を入力して、[**Next**] をクリックします。

## 設定のサマリー

設定が完了して [**Next**] をクリックすると、選択した内容をまとめたウィンドウが表示されます。次のウィンドウからは、通 知先の設定になります[。「通知先の選択」を](#page-35-0)参照してください。

たとえば、セキュリティログ、システムログ、およびアプリケーションログを選択してローカルホスト用にコネクターをインス トールした場合、サマリー画面は次のようになります。

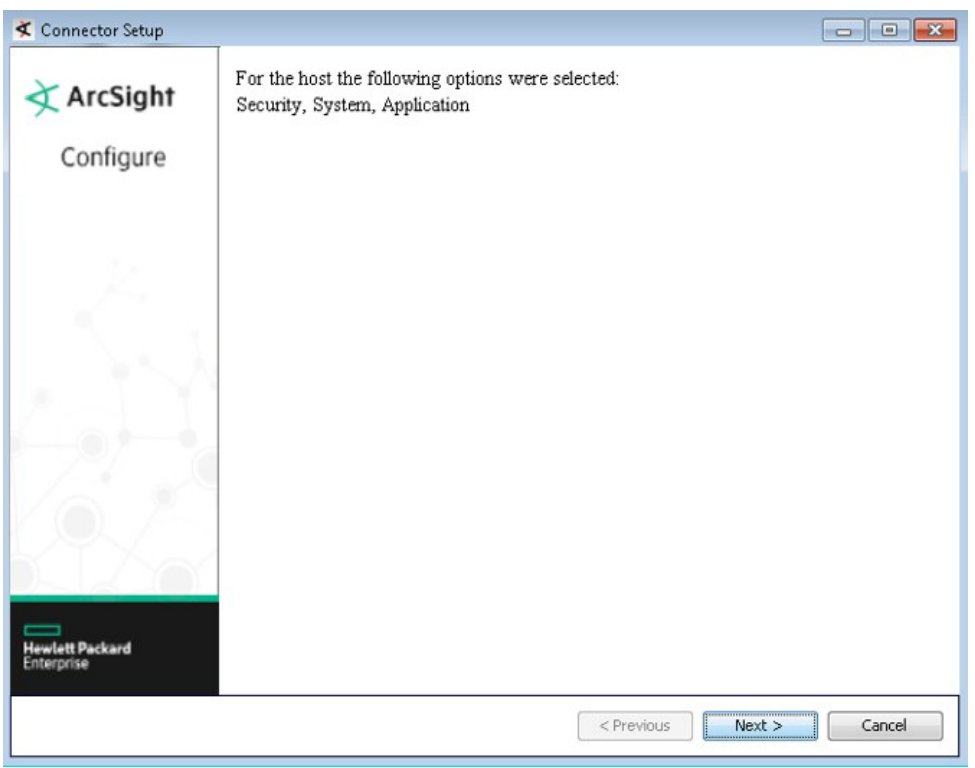

## <span id="page-35-0"></span>通知先の選択

ここでは、イベントをArcSight ESMに転送する場合について説明します。

- 1. **ArcSight Manager** (encrypted) が選択されていることを確認し、[**Next**] をクリックします。その他の内容につい ては、『ArcSight SmartConnectorユーザーガイド』およびお使いのArcSight製品の『管理者ガイド』を参照してく ださい。
- 2. [**Manager Host Name**]、[**Manager Port**]、およびArcSightの有効な [**User Name**] と [**Password**] を入力しま す。これは、ArcSight Managerのインストール時に作成したのと同じユーザー名とパスワードです。 通知先のパラメーターの詳細については、『ArcSight SmartConnectorユーザーガイド』を参照してください。 [**Next**] をクリックします。
- 3. 環境内でのコネクターの使用を識別するため、SmartConnectorの [**Name**] と、オプションで [**Location**]、[**Device Location**]、[**Comment**] を入力します。[**Next**] をクリックします。コネクターで登録プロセスが開始されます。
- 4. ESM Managerの証明書インポートウィンドウが表示されます。[**Import the certificate to the connector from destination**] を選択し、[**Next**] をクリックします。[**Do not import the certificate to connector from destination**] を選択した場合、コネクターのインストールは終了します。
- 5. 証明書がインポートされ、[**Add Connector Summary**] ウィンドウが表示されます。

## <span id="page-36-0"></span>インストールおよび設定の完了

SmartConnectorのインストールと設定を完了するには、次の手順に従います。

- 1. [**Add Connector Summary**] の内容を確認し、[**Next**] をクリックします。サマリーの内容が正しくない場合は、 [**Previous**] をクリックして変更を行います。
- 2. ウィザードで、SmartConnectorをスタンドアロンプロセスとして実行するか、サービスとして実行するかを選択する 画面が表示されます。コネクターをサービスとして実行する場合は、[**Install as a service**] を選択して、[**Next**] を クリックします。ウィザードで、サービスのパラメーターを定義する画面が表示されます。[**Service Internal Name**] と [**Service Display Name**] の値を入力し、[**Start the service automatically**] で [**Yes**] または [**No**] を選択しま す。[**Next**] をクリックすると、[**Install Service Summary**] ウィンドウが表示されます。コネクターをスタンドアロンプ ロセスとして実行する場合は、サービスのパラメーターを指定する画面は表示されないため、次のステップは省略 できます。コネクターのサービスまたはデーモンとしての実行の詳細については、『SmartConnectorユーザーガイ ド』を参照してください。

注**:** ArcSightでは、このコネクターをサービスとしてインストールすることを推奨しています。コネクターをスタ ンドアロンアプリケーションとして起動し、CTRL+Cを使ってコネクターをシャットダウンした場合、コネクター の「WINCエージェント」プロセスがSIDキャッシュ内に保持されず、途中で終了してしまう可能性があります。

- 3. サービスのパラメーターを入力して、[**Next**] をクリックします。[**Install Service Summary**] ウィンドウが表示され ます。
- 4. [**Next**] をクリックします。
- 5. インストールを完了するには、[**Exit**] を選択して [**Next**] をクリックします。

ー部のSmartConnectorでは、設定内容を反映するのにシステムの再起動が必要になります。[**システムの再起** 動] ウィンドウが表示されたら、内容を確認してシステムを再起動してください。

注**:** お使いのコンピューターまたはデスクトップで作業中のものがある場合は保存し、実行中の他のすべての アプリケーション (ArcSightコンソールが実行中の場合はこれも含む) をシャットダウンしてから、システムを シャットダウンしてください。

<span id="page-36-2"></span>続いて、「[SmartConnector](#page-36-2)の実行」に進みます。コネクターのアップグレードまたはアンインストールの手順につい ては、『SmartConnectorユーザーガイド』を参照してください。

## <span id="page-36-1"></span>SmartConnectorの実行

SmartConnectorは、スタンドアロンモードでインストールして実行するか、WindowsプラットフォームでWindowsサービ スとしてインストールして実行できます。また、SmartConnectorは、ショートカットやオプションの [スタート] メニューエント リを使用して実行することもできます。

スタンドアロンでインストールした場合、コネクターは手動で起動する必要があります。ホストを再起動したときも自動では アクティブになりません。サービスとしてインストールした場合、コネクターはホストを再起動したときに自動的に実行され ます。コネクターのサービスとしての実行については、『ArcSightSmartConnectorユーザーガイド』を参照してください。

スタンドアロンでインストールしたコネクターで、特定のホストにインストールされたすべてのコネクターを実行するには、 コマンドウィンドウを開き、\$ARCSIGHT\_HOME\current\binに移動して、arcsight connectorsを実行します。

SmartConnectorのログを参照するには、\$ARCSIGHT\_HOME\current\logs\にあるagent.log ファイルと wincagent.logファイルを確認します。すべてのSmartConnectorを停止するには、コマンドウィンドウでCTRL+Cを 入力します。

## <span id="page-37-0"></span>設定パラメーターの変更

設定パラメーターを変更するには、\$ARCSIGHT\_HOME\current\binに移動して、runagentsetup.batをダブル クリックします。

- 1. [**Modify Connector**] を選択します。[**Next**] をクリックします。
- 2. [**Modify connector parameters**] を選択し、[**Next**] をクリックします。

必要な変更を行い、コネクターの初期設定のときと同じようにウィザードを続行します。パラメーターの説明については、 [「コネクターの設定」を](#page-24-0)参照してください。

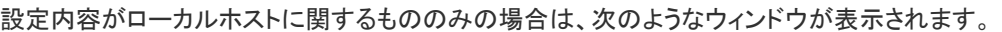

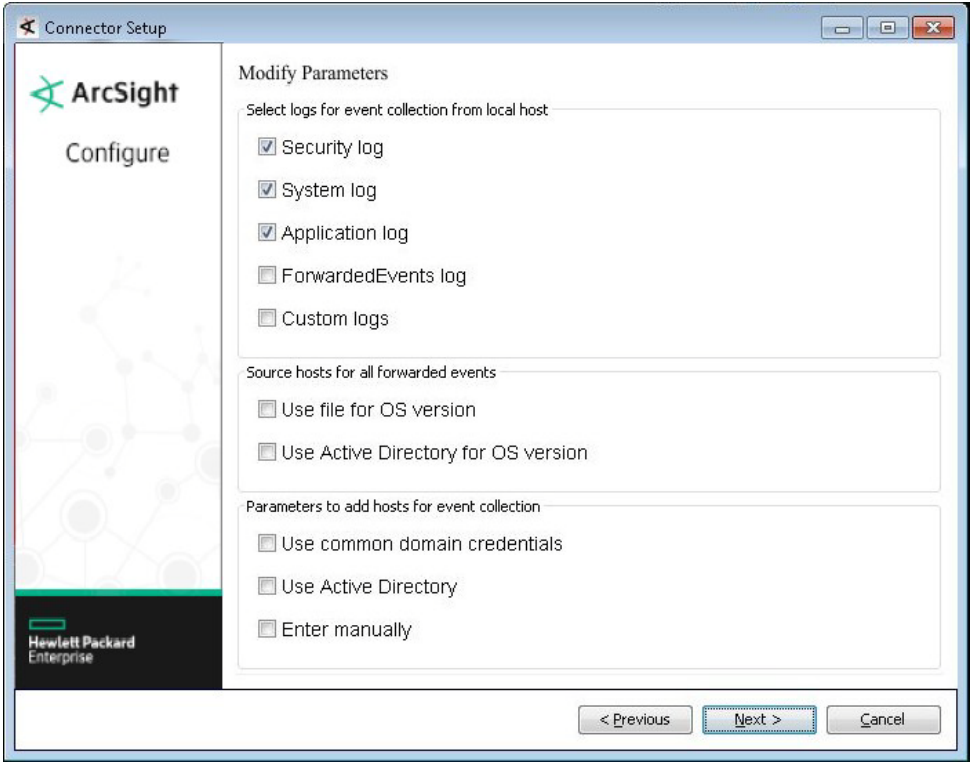

[**Select logs for event collection from local host**] セクションはローカルホストのみに関するものであるため、設定 内容が複数のホストに関するものである場合は、表示されるウィンドウに [**Source hosts for all forwarded events**] と [**Parameters to add hosts for event collection**] のセクションのみが含まれます。

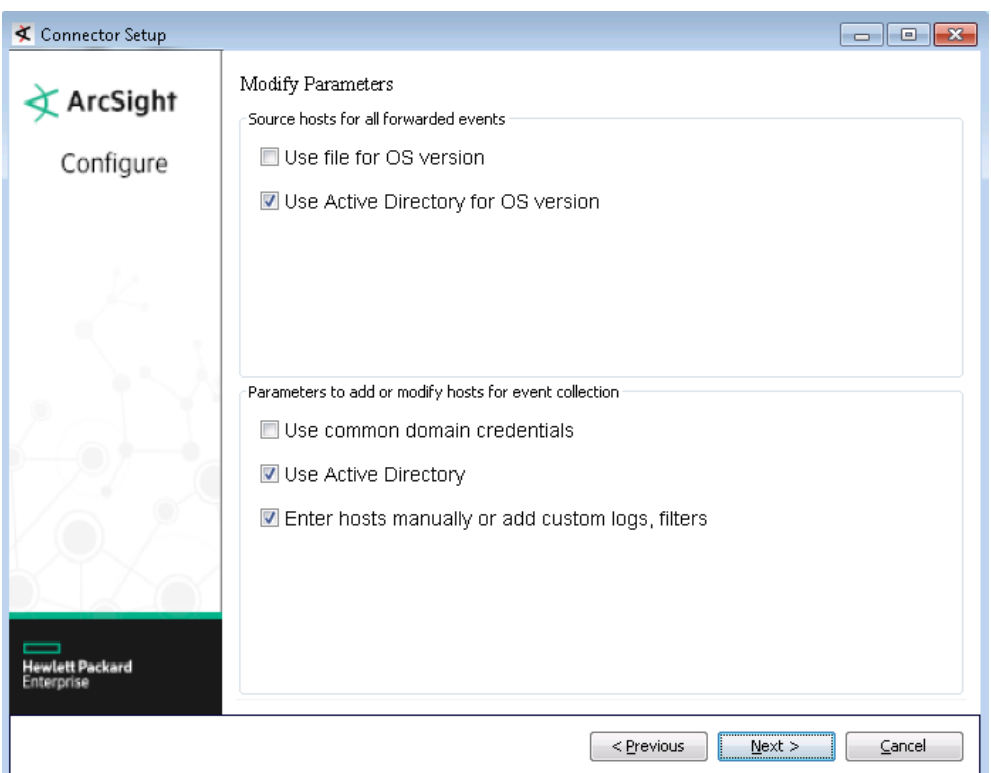

# <span id="page-38-0"></span>システムイベントとアプリケーションイベントに対するカスタム パーサーの作成

このガイドで示しているように、SmartConnectorでは、すべてのセキュリティイベントと一部のシステムイベントで、 Windowsのイベントヘッダーとイベントの説明の両方の詳細な解析を行うことができます。

コネクターでは、すべてのシステムイベントとアプリケーションイベントで、Windowsのイベントヘッダーの詳細な解析を行 うことができます。また、コネクターには、イベントの説明を解析するために独自のパーサーの作成と展開を行うためのフ レームワークも用意されています。このようなパーサーでは、ChannelやProviderNameごとにイベントを解析できます。

- システムイベントログ (NTServicePack、サービスコントロールマネージャー、WINSなど) からイベントを収集する場 合は、[**Windows Log type**] で [**System**] を選択します。
- アプリケーションイベントログ (Microsoft Forefront Protection 2010 for Exchange、Microsoft SQL Server Auditな ど) からイベントを収集する場合は、[**Windows Log type**] で [**Application**] を選択します。

## <span id="page-38-1"></span>パーサーを作成する前に

パーサーを作成する前に、以下の手順を実行します。

- 1. 必要なシステムイベントまたはアプリケーションイベントを生成します。
- 2. システムイベントまたはアプリケーションイベントを収集し、RAWイベントを保存するようにコネクターを設定します。

3. コネクターを実行して、システムイベントまたはアプリケーションイベントを収集し、ArcSightのRAWイベントを生成 します。RAWイベントには、JSON形式でキーと値のペアが格納されます。これらの生成したRAWイベントを使用 し[、「独自のパーサーの作成と展開」を](#page-39-0)参照して、パーサーファイルを作成することで、これらのキーの値を ArcSightイベントスキーマのフィールドにマッピングします。

注**:** 必ずしもすべてのRAWイベントのイベント本体にキーと値のペアが含まれる訳ではありません。このよう なイベントでは、ArcSightイベントスキーマのフィールドに何かをマッピングするパーサーを作成する必要はあ りません。その場合でも、このようなイベントのイベント名またはイベントの説明をマッピングするパーサーを作 成することはできます。

### <span id="page-39-0"></span>独自のパーサーの作成と展開

独自のパーサーを作成して展開するには、以下の手順に従います。

1. パーサーファイルを展開するため、次のディレクトリに移動します。

\$ARCSIGHT\_HOME\user\agent\fcp\winc

- 2. 解析が必要なイベントのチャネルを識別します (たとえば、システム、アプリケーション、ディレクトリサービス、DNS サーバー、キー管理サービスなど)。
- 3. 解析が必要なイベントのプロバイダー名を識別します。これは、1つのチャネルから収集されるイベントが複数のプ ロバイダー名で生成される可能性があるためです。たとえば、Channel: Systemから収集されるイベントは、 ProviderName: Service Control ManagerやWINSなどで生成される可能性があります。
- 4. 解析が必要なイベント本体のSectionNameを識別します (EventData、UserDataなど)。
	- a. イベント本体のEventDataセクションを解析するには、ステップ**1**で確認したディレクトリに、次の命名規則を 使用してキー/値パーサーファイルを作成します。

\{正規化されたChannel}\{正規化されたProviderName}.sdkkeyvaluefilereader. properties

たとえば次の場合、

- Channel: Security
- ProviderName: Microsoft Windows Event Log
- SectionName: EventData

キー/値パーサーファイル名は次のようになります。

\security\microsoft\_windows\_eventlog.sdkkeyvaluefilereader.properties

b. イベント本体のその他のセクション (UserDataなど) を解析するには、ステップ**1**で確認したディレクトリに、次 の命名規則を使用してJSONパーサーファイルを作成します。

\{正規化されたChannel}\{正規化されたProviderName}.{正規化されたSectionName}. jsonparser.properties

構成ガイド

たとえば次の場合、

- Channel: Security
- ProviderName: Microsoft Windows Event Log
- SectionName: UserData

キー/値パーサーファイル名は次のようになります。

\security\microsoft\_windows\_eventlog.userdata.jsonparser.properties

注**:** Channel、ProviderName、SectionNameの値を正規化するには、すべての英字を小文字に変 更し、英数字以外の各文字 (特殊文字とスペースを含む) をアンダースコア (\_) に置き換えます。ロケー ルおよびエンコーディングの値は正規化しないでください。

5. WindowsイベントIDにすでにマッピングされている、ArcSightのexternalIdフィールドに基づいた条件付きマッ ピングを使用し、それぞれの要件に従って、これらのパーサー内にマッピングを作成します。

前述のように、コネクターはWindowsイベントヘッダーのフィールドをArcSightイベントのフィールドにすでにマッピ ングしているため、(マッピングの値をオーバーライドする必要がある場合を除き) これらのマッピングを再定義する 必要はありません。マッピングが必要なのは、特定のイベントの説明をマッピングする場合のみです。

- a. 以下はイベントヘッダーのキー/値パーサーの使用例です。
	- Channel: Security
	- ProviderName: Microsoft Windows Event Log
	- SectionName: EventData

次のようにイベント名フィールドをマッピングできます。

```
key.delimiter=&& 
key.value.delimiter== 
key.\nregexp=([^{^{\wedge}\&=}]+)
```
event.deviceVendor= getVendor("Microsoft")

```
conditionalmap.count=1 
conditionalmap[0].field=event.externalId 
conditionalmap[0].mappings.count=2
```

```
# The event logging service has shut down. 
conditionalmap[0].mappings[0].values=1100 
conditionalmap[0].mappings[0].event.flexString1= 
conditionalmap[0].mappings[0].event.name= stringConstant("The event 
logging service has shut down.")
```

```
# The security log is now full.
```

```
conditionalmap[0].mappings[1].values=1104 
conditionalmap[0].mappings[1].event.flexString1= 
conditionalmap[0].mappings[1].event.name= stringConstant("The security 
log is now full.")
```

```
この例をコピーして貼り付ける場合は、ファイル内に末尾のスペースが残らないようにしてください。
```
- b. 以下はサンプルJSONパーサーのUserDataセクションの例です。
	- Channel: Security
	- ProviderName: Microsoft Windows Event Log
	- SectionName: UserData UserData

```
セクションの例:
   {
     "UserData": 
        { "LogFileCleared":
            "@xmlns:auto-ns3": 
   "http://schemas.microsoft.com/win/2004/08/events",
            "@_xmlns_":
   http://manifests.microsoft.com/win/2004/08/windows/eventlog", 
            "SubjectUserSid": "S-1-5-18",
            "SubjectUserName": "SYSTEM", 
            "SubjectDomainName": "NT AUTHORITY", 
            "SubjectLogonId": "0x3e7"
            }
        }
   }
c. 以下はEventBody JSONパーサーの使用例です。
```
- Channel: Security
- ProviderName: Microsoft Windows Event Log
- SectionName: UserData EventBody

```
セクションの例:
```

```
trigger.node.location=/UserData 
event.deviceVendor= getVendor("Microsoft") 
token.count=7
token[0].name=SubjectUserSid 
token[0].location=LogFileCleared/SubjectUserSid 
token[0].type=String
```

```
token[1].name=SubjectUserName 
token[1].location=LogFileCleared/SubjectUserName 
token[1].type=String
token[2].name=SubjectDomainName 
token[2].location=LogFileCleared/SubjectDomainName 
token[2].type=String
token[3].name=SubjectLogonId 
token[3].location=LogFileCleared/SubjectLogonId 
token[3].type=String
token[4].name=Reason 
token[4].location=AuditEventsDropped/Reason 
token[4].type=String
token[5].name=Channel 
token[5].location=AutoBackup/Channel 
token[5].type=String
token[6].name=BackupPath 
token[6].location=AutoBackup/BackupPath 
token[6].type=String
conditionalmap.count=1 
conditionalmap[0].field=event.externalId 
conditionalmap[0].mappings.count=3
conditionalmap[0].mappings[0].values=1101 
conditionalmap[0].mappings[0].event.name= stringConstant("Audit events 
have been dropped by the transport.The real time backup file was
corrupt due to improper shutdown.") 
conditionalmap[0].mappings[0].event.deviceCustomNumber3= safeToLong 
(Reason)
conditionalmap[0].mappings[0].event.deviceCustomNumber3Label=
stringConstant("Reason Code")
conditionalmap[0].mappings[1].values=1102 
conditionalmap[0].mappings 
[1].event.destinationNtDomain=SubjectDomainName
conditionalmap[0].mappings[1].event.destinationUserName= extractNTUser 
( oneOf(SubjectUserName,SubjectUserSid))
```

```
conditionalmap[0].mappings[1].event.destinationUserId=SubjectLogonId 
conditionalmap[0].mappings[1].event.name= stringConstant("The audit 
log was cleared.")
```

```
conditionalmap[0].mappings[2].values=1105 
conditionalmap[0].mappings[2].event.fileType=Channel 
conditionalmap[0].mappings[2].event.fileName=BackupPath 
conditionalmap[0].mappings[2].event.name= stringConstant("Event log 
automatic backup")
```

```
この例をコピーして貼り付ける場合は、ファイル内に末尾のスペースが残らないようにしてください。
```
6. コネクターを起動します。

新しいイベントのカテゴライズを確認してください。追加のカテゴライズが必要になる場合があります。カテゴライズにつ いては、HPEソフトウェアサポートサイトで入手できるテクニカルノート『ArcSight Categorization: A Technical Perspective』を参照してください。パーサーの作成の詳細については、HPEソフトウェアサポートサイトおよびProtect 724サイトで入手できる『ArcSight FlexConnector Developer's Guide』を参照してください。

## <span id="page-43-0"></span>Nativeコネクターでのローカリゼーションサポートのカスタマイズ

ArcSight SmartConnectorは、ArcSight SIEM用のイベント収集レイヤーを提供します。このため、SmartConnectorの コンテキストでは、ローカリゼーションは、ローカライズされたイベントによって生成され、英語以外の言語で記述されたイ ベントメッセージの収集、解析、および正規化と関連しています。ローカリゼーション (L10N) は、特定のロケールまたは 国で実行するためにプログラムを変更するプロセスです。これには、すべてのテキストの表示やユーザーインターフェイ スのネイティブ言語への翻訳などが含まれます。

ArcSightで提供されているものの他にロケーションサポートを追加するには、次の手順に従います。

- 1. イベントデータをローカライズするイベントのChannel、ProviderName、ロケール、およびエンコーディングを識別 します。
- 2. ステップ1で識別したロケールとエンコーディングのパラメーター値を使用して、ホストテーブルパラメーターを設定 します。

コネクターのホストテーブル設定の選択項目に現れないロケールとエンコーディングのサポートを追加するには、 agent.propertiesファイル (\$ARCSIGHT\_HOME\current\user\agent) の以下の行のロケールとエン コーディングの値を変更します。

agents[x].windowshoststable[y].locale=<ロケール> agents[x].windowshoststable[y].encoding=<エンコーディング>

ここで、xはコネクターのインデックスで、yはコネクター設定のホストのインデックスです。

#### 例

```
agents[0].windowshoststable[0].locale=de_DE 
   agents[0].windowshoststable[0].encoding=UTF-8
```
- 3. ログファイル内のイベントの文字セットのエンコーディングのタイプを入力します (例: event.name)。次の場所に 対してコンテンツを作成します: \$ARCSIGHT\_HOME\user\agent\fcp\winc\
- 4. ローカリゼーションの追加プロセッサーマップファイルの呼び出し元のパーサーを識別します。

```
$ARCSIGHT_HOME\user\agent\winc\<正規化されたChannel>\
  <正規化されたProviderName>.sdkkeyvaluefilereader.properties
```
#### 例

\$ARCSIGHT\_HOME\user\agent\winc\security\ microsoft\_windows\_security\_auditing.sdkkeyvaluefilereader.properties

注**: Channel**、**ProviderName**、**SectionName**の値を正規化するには、すべての英字を小文字に変更し、 英数字以外の各文字 (特殊文字とスペースを含む) をアンダースコア (\_) に置き換えます。ロケールおよびエ ンコーディングの値は正規化しないでください。

5. ロケールとエンコーディングの組み合わせごとに、このパーサー内で追加プロセッサーマップファイルを1つずつ宣 言します。

```
extraprocessor[4].type=map 
extraprocessor
```

```
[4].filename=winc/<正規化されたChannel>/<正規化されたProviderName>.
```

```
<ロケール>.<エンコーディング>.map.csv 
extraprocessor[4].conditionfield=event.oldFileHash 
extraprocessor[4].conditiontype=equals 
extraprocessor[4].conditionvalues=<ロケール>|<エンコーディング> 
extraprocessor[4].charencoding=<エンコーディング> 
extraprocessor[4].allowoverwrite=true 
extraprocessor[4].overrideeventmappings=true 
extraprocessor[4].clearfieldafterparsing=false 
extraprocessor[4].flexagent=false
```
#### 例

```
extraprocessor[4].type=map 
extraprocessor[4].filename=winc/security/
   microsoft_windows_security_auditing.fr_CA.UTF-8.l10n.map.csv 
extraprocessor[4].conditionfield=event.oldFileHash 
extraprocessor[4].conditiontype=equals 
extraprocessor[4].conditionvalues=fr_CA|UTF-8 
extraprocessor[4].charencoding=UTF-8
```
extraprocessor[4].allowoverwrite=true extraprocessor[4].overrideeventmappings=true extraprocessor[4].clearfieldafterparsing=false extraprocessor[4].flexagent=false

6. 次のL10N追加プロセッサーマップファイルを作成します。

\$ARCSIGHT HOME\user\agent\winc\<正規化されたChannel>\ <正規化されたProviderName>.<ロケール>.<エンコーディング>.l10n.map.csv

注**:** L10N追加プロセッサーマップファイルを作成、編集、または保存する際は、デフォルトの**ASCII**、 **UTF-8**、またはその他の標準エンコーディングのアプリケーションを使用しないでください。ローカライズされ たデバイスやローカライズされたエディターでファイルを作成し、保存時にエンコーディングが上書きされな いようにしてください。

#### 例

\$ARCSIGHT\_HOME\user\agent\winc\security\ microsoft\_windows\_security\_auditing.fr\_CA.UTF-8.l10n.map.csv

注**: Channel**、**ProviderName**、**SectionName**の値を正規化するには、すべての英字を小文字に変更し、 英数字以外の各文字 (特殊文字とスペースを含む) をアンダースコア (\_) に置き換えます。ロケールおよびエ ンコーディングの値は正規化しないでください。

7. このファイル内で、getterおよびsetterを宣言し、すべてのローカリゼーションコンテンツを追加します。 event.externalIdフィールドをgetterとして使用し、ローカライズするフィールドをsetterとして使用します。以下にフ ランス語の場合のサンプルファイルを示します。

```
event.externalId,set.event.name
"4886","Les services de certificats ont reçu une demande de certificat."
"4887","Les services de certificats ont approuvé une demande de 
certificat et émis un certificat."
"4884","Les services de certificats ont importé un certificat dans sa base 
de données."
"4885","Le filtre d'audit des services de certificats modifié."
"4882","Les autorisations de sécurité pour les services de certificats ont 
été modifiées."
"4883","Les services de certificats ont récupéré une clé archivée."
"4880","Les services de certificats ont démarré."
"4881","Les services de certificats se sont arrêtés."
...
```
## <span id="page-46-0"></span>追加設定

### <span id="page-46-1"></span>複数のコネクターインスタンスの設定

ソースホストでコネクターの別のインスタンスをインストールして実行するには、次の手順に従います。

ウィザードで [**Add a connector**] ウィンドウが表示されたら、ウィザードを終了します。

1. インストールディレクトリに移動します。例:

\$ARCSIGHT\_HOME\ArcSightSmartConnectors\current\

- 2. \$ARCSIGHT\_HOME\current\user\agentディレクトリで、agent.propertiesファイルを編集します。
- 3. mq.server.listener.portプロパティで、有効なTCPポート値を選択します。この値をコネクターの別のイン スタンスで使用することはできません。指定可能な範囲は1~65535で、デフォルト値は61616です。
- 4. mq.server.listener.portプロパティで、パラメーターと値を追加します。
- 5. \$ARCSIGHT\_HOME\current\user\agent\wincディレクトリに、次の内容のconfig.iniファイルを作成 します。

mq.server.hostname=localhost mq.protocol=tcp mq.server.port=<有効なtcpポート>

このファイルのmq.server.portの値は、agent.propertiesで設定したものと一致している必要があります。

6. \$ARCSIGHT\_HOME\current\binディレクトリから**runagentsetup**を実行して、セットアップウィザードを起 動します。

#### 注**:**

• 設定ウィザードを実行する場合、イベントリスナーがRemoteAgentIdに割り当てられる前にハートビートの送信を始 めると、以下の警告メッセージがログ記録されることがあります。

[updateHeartbeat]RemoteAgentId unspecified.Ignoring the heartbeat.

- 同じマシンにインストールされたNative Windows Event Logの各インスタンスのmq.server.portの値が一意でな い場合、コネクターは実行されません。これは、そのポートがすでに使用中であることを示します。
- コネクターのインスタンス数が増えるにつれて、リソース消費量も増大します。このため、社内で使用するインスタンス 数が制限される場合があります。

## <span id="page-47-0"></span>イベントソースマッピングのカスタマイズ

Windows Event Log - Nativeのアプリケーション/システムイベントパーサーロード機能は、各イベントのイベントソース に依存し、以下の命名規則を用いてパーサーのロードを試みます。

<Channel>\<ProviderName>.sdkkeyvaluefilereader.properties

この命名規則は、ほとんどの場合は問題なく機能しますが、パーサーによってはもっと柔軟な設定が必要になる場合も あります。このような場合には、変数ChannelおよびProviderNameをリダイレクトすることで、これらのパーサーの検 索場所をカスタマイズできます。柔軟性をさらに向上させる場合は、入力のProviderNameを正規表現と照合して最小 限の変更でエントリの重複を回避することができます。

### <span id="page-47-1"></span>オーバーライドマップファイルの作成

1. \$ARCSIGHT HOME/current/user/agent/fcp/winc/core mapsに移動し、以下のカラムを含む customeventsource.map.csvという名前のオーバーライドマップファイルを作成します。

SourceChannel SourceProviderNamePattern TargetProviderName TargetChannel

SourceProviderNamePatternの値には、文字列または正規表現を使用できます。

- 2. \$ARCSIGHT\_HOME/current/user/agent/fcpにサブディレクトリwinc/coremapsが存在しない場合は、 このサブディレクトリを作成します。
- <span id="page-47-2"></span>3. 最後のフィールドTargetChannelはオプションで、空の場合は、SourceChannelと同じであるとみなされます。

## クラスター環境でのイベント解析の例

クラスター環境では、デフォルトのパーサーファイル名規則が原因で問題が発生する可能性があります。これは、異なる クラスターからの同じイベントが、カスタマイズされた異なるプロバイダー名を持つ可能性があるためです。たとえば、 SQL Server のアプリケーションイベントの ProviderName は MSSQLSERVER でるため、パーサー名は application\mssqlserver.sdkkeyvaluefilereasder.propertiesになります。

SQL Serverのクラスター環境では、各クラスターのプロバイダー名をSQLSERVER01やSQLSERVER02などにカスタマ イズして設定できます。しかし、コネクターはMSSQLSERVERというプロバイダー名を期待しているため、変更を行わない と、カスタマイズしたプロバイダー名を持つイベントでの解析が失敗します。

#### このような結果を回避するには、マップファイル

\$ARCSIGHT\_HOME/user/agent/fcp/winc/core\_maps/customeventsource.map.csvを使用して、これ らの異なるすべてのプロバイダー名を1つのプロバイダー名の値にマッピングします。

以下は、上記のクラスター環境に基づいたエントリの例です。

Application, MSSQLSERVER01, MSSQLSERVER, Application Application, MSSQLSERVER\d\*, MSSQLSERVER, Application Application, MSSQLSERVER.\*, MSSQLSERVER, Application

2つのエントリを含むcustomeventsource.map.csvのサンプルファイルの内容全体は、次のようになります。

#SourceChannel, SourceProviderNamePattern, TargetProviderName, System, Service.\*, service\_control\_manager, Application, MSSQLSERVER.\*, MSSQLSERVER,

## <span id="page-48-0"></span>詳細オプションの設定

ここでは、このコネクターで使用できる詳細設定パラメーターの一部について説明します。詳細設定パラメーターへのア クセス方法に続く表は、社内のニーズに応じて調整できるパラメーターについて説明したものです。

### <span id="page-48-1"></span>詳細パラメーターへのアクセス

SmartConnectorのインストール後に、agent.propertiesファイルを編集してパラメーターを変更できます。このファ イルは、\$ARCSIGHT\_HOME\current\user\agentにあります。

### <span id="page-48-2"></span>詳細なコンテナー設定プロパティ

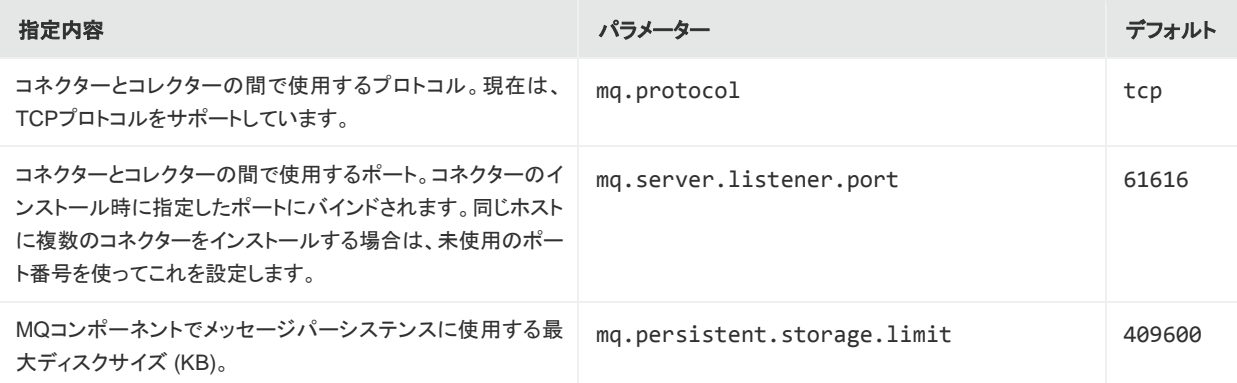

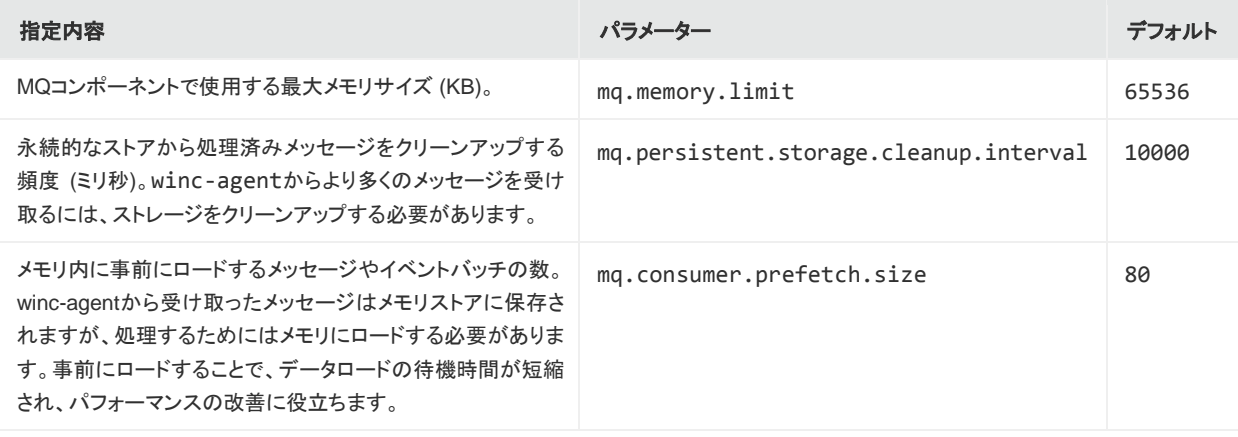

## <span id="page-49-0"></span>詳細な共通設定パラメーター

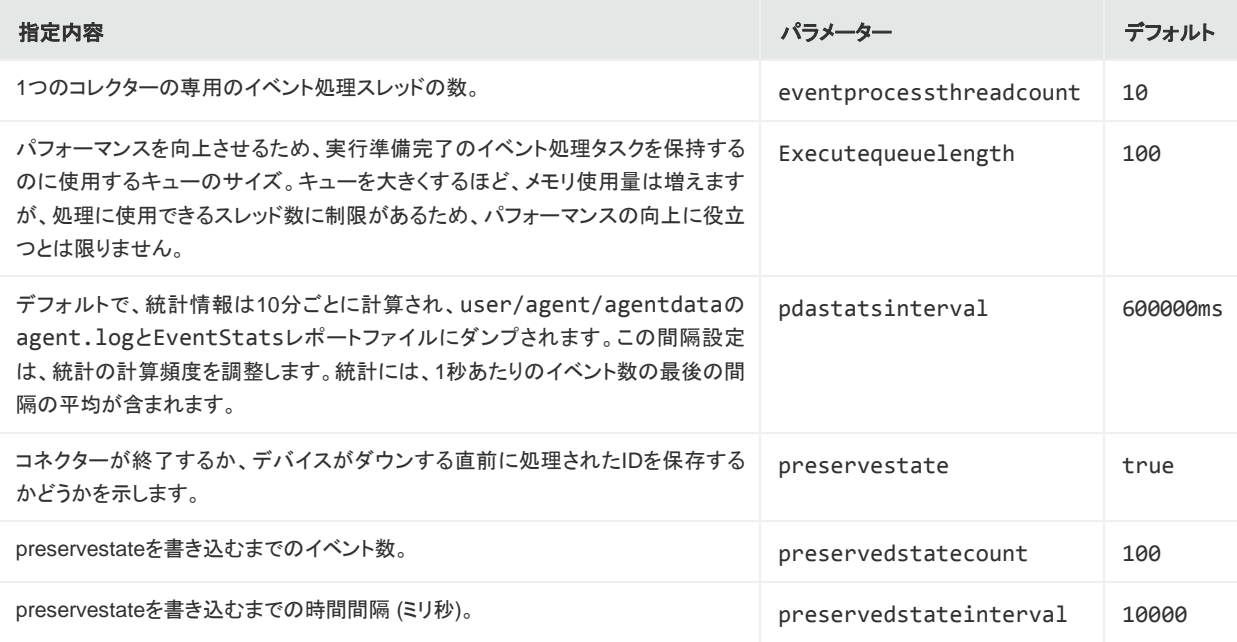

## <span id="page-49-1"></span>ホストごとの詳細設定パラメーター

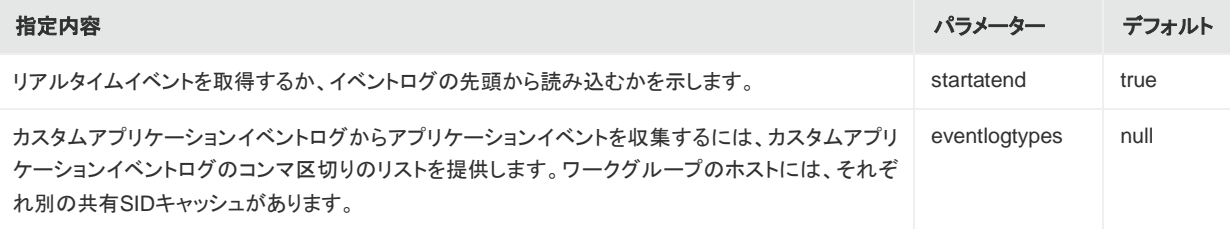

## <span id="page-50-0"></span>SIDおよびGUID変換に関する詳細設定パラメーター

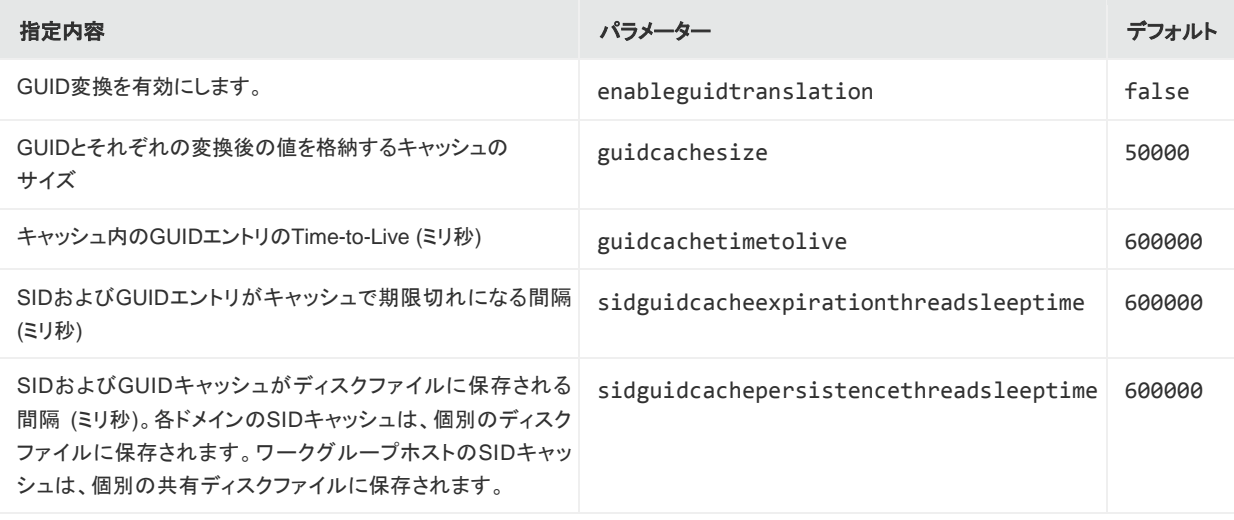

## <span id="page-51-0"></span>付録A セットアップシナリオ

以下の例では、一般的なセットアップシナリオについて説明します。設定の詳細については[、「コネクターの設定」を](#page-24-0)参照 してください。

- [ローカルホストでアプリケーション、セキュリティ、およびシステムログを収集する](#page-51-2)
- 1[つのドメインで、複数のリモートホストからアプリケーション、セキュリティ、およびシステムログを収集し、ホストを手](#page-52-0) 動で入力する
- Active Directory[に記録されたホストからアプリケーション、セキュリティ、およびシステムログを収集する](#page-53-0)
- <span id="page-51-2"></span><span id="page-51-1"></span>• [ローカルまたはリモートホストから転送されたイベントまたは他の](#page-54-0)WECログを収集する

## ローカルホストでアプリケーション、セキュリティ、およびシステムログを 収集する

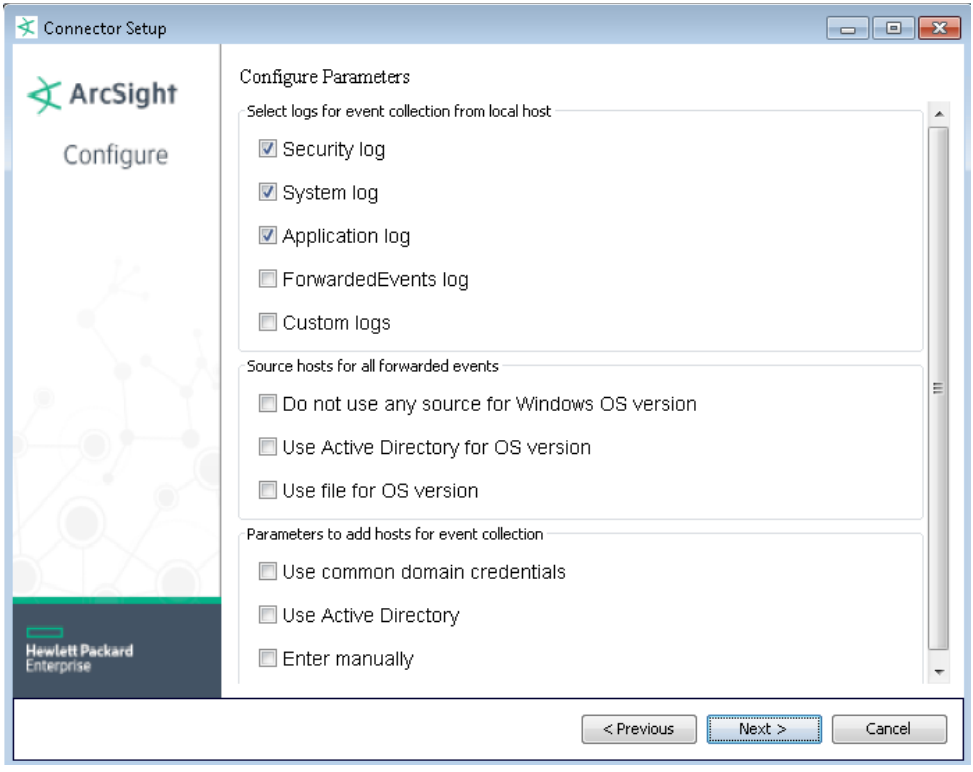

コネクター用の追加のパラメーター入力画面は表示されません。通知先の選択に進む前に、選択内容のサマリーを示す 画面が表示されます。これは、「ワンクリック」で実行できるシナリオです。最初の設定ウィンドウでローカルホストのログ を選択し、リモートホスト、カスタムログやイベントフィルター、WEFの設定は行いません。

## <span id="page-52-0"></span>1つのドメインで、複数のリモートホストからアプリケーション、 セキュリティ、およびシステムログを収集し、ホストを手動で入力する

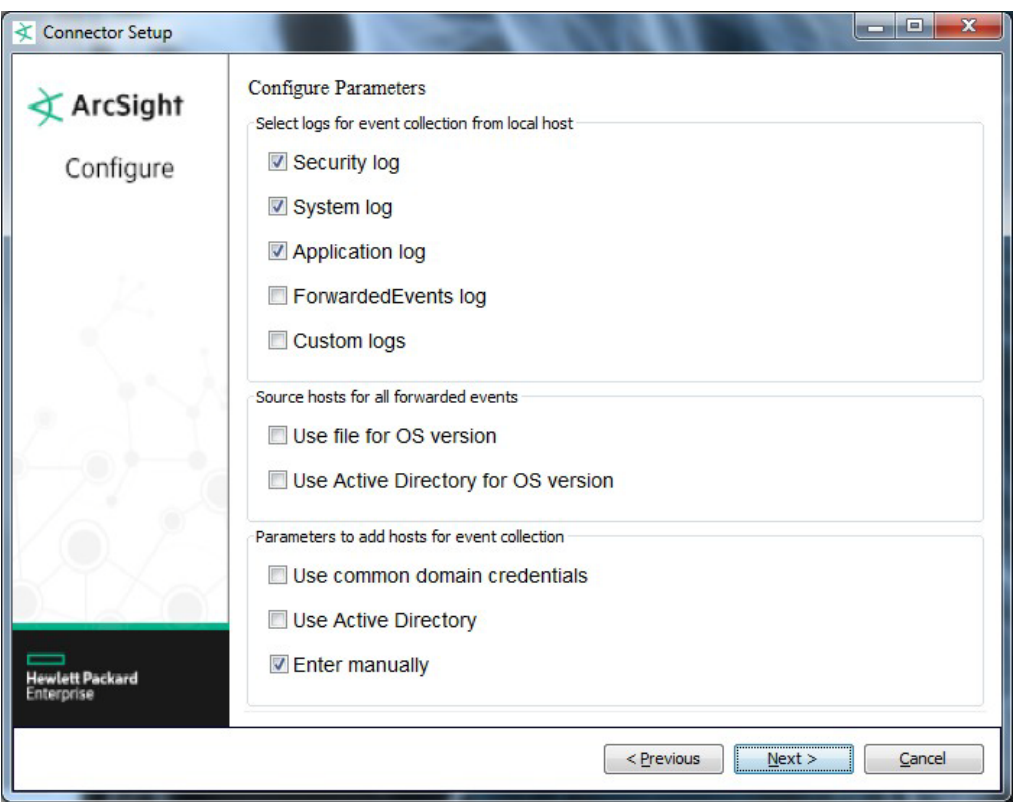

このシナリオでは、テーブルパラメーター入力ウィンドウが表示されます。[**Add**] をクリックしてテーブルに行を追加し、ホ スト情報を入力します。または、[**Import**] をクリックして、ホスト情報を含むCSVファイルをインポートします。ただし、イン ポートする際には、インポートしたファイルの内容で既存のホスト情報が置き換えられるため、ローカルホストからイベン ト収集を行う場合は、CSVファイルにローカルホストを含める必要があります。

## <span id="page-53-0"></span>Active Directoryに記録されたホストからアプリケーション、 セキュリティ、およびシステムログを収集する

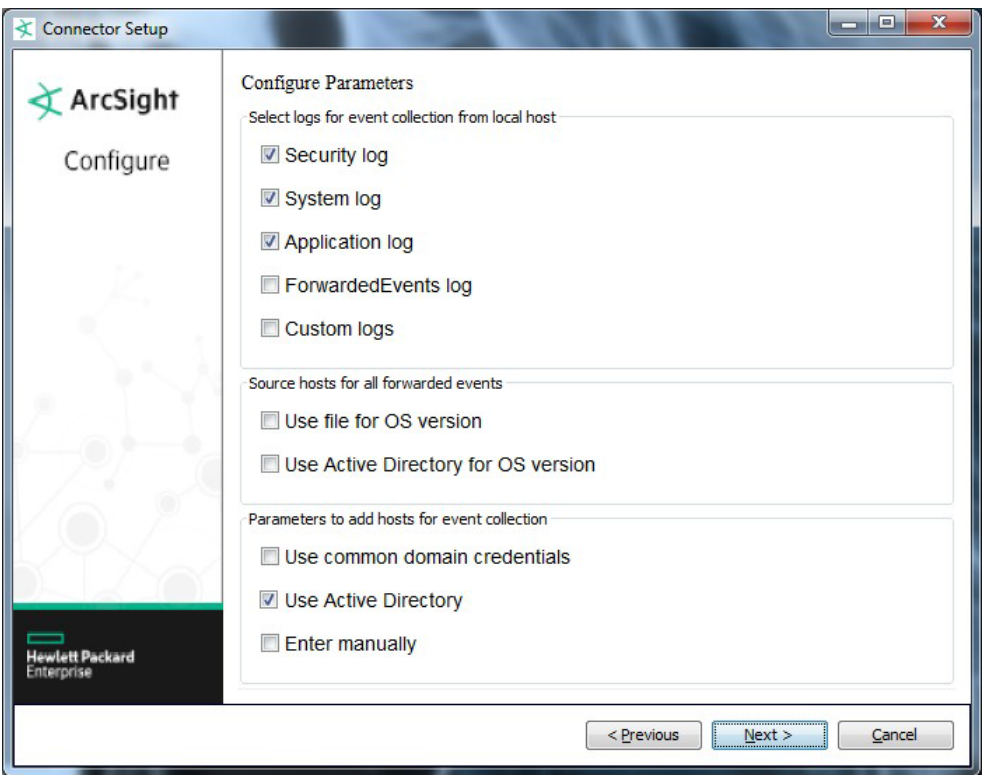

ドメインおよびActive Directoryの資格情報を指定するウィンドウが表示されます。セットアップ時には、必ず [**Use Active Directory host results for**] パラメーターで [**Replace**] を選択します。コネクターのパラメーターを変更する場 合は、[**Merge**] または [**Replace**] を選択します。次にテーブルパラメーター入力ウィンドウが表示されます。このウィンド ウでは、各ホストの設定を選択できます。

## <span id="page-54-0"></span>ローカルまたはリモートホストから転送されたイベントまたは他の WECログを収集する

上記のいずれかのシナリオで、ローカルホスト (またはリモートホスト) から転送されたイベントまたは他のWECログを収 集します。テーブルパラメーター入力ウィンドウでホストの設定を選択した後に表示されるウィンドウで、ソースホストの名 前とホストのWindows OSバージョンが保存されたCSVファイルの名前を指定します。

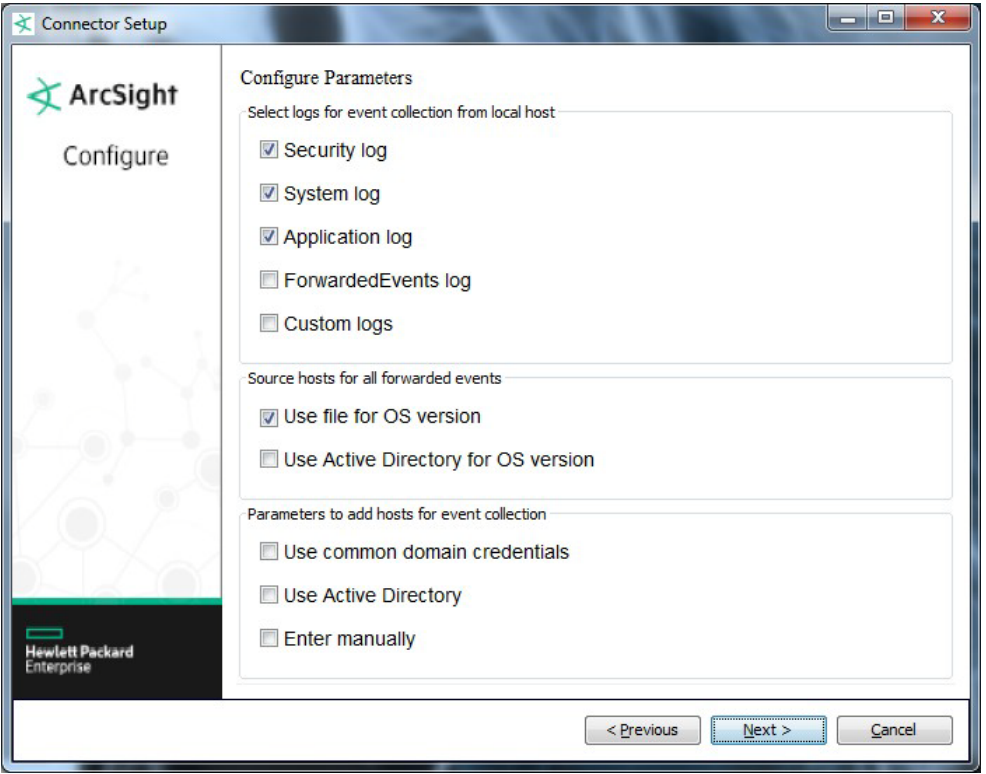

## <span id="page-55-0"></span>付録B 内部イベントのタイプ

Windows Event Log - Nativeコネクターは、以下のタイプの内部イベントを記録します。

- [コレクター接続](#page-55-3)
- [コレクター接続解除](#page-55-2)
- [コレクターアップ](#page-56-0)
- [コレクターダウン](#page-56-1)
- [コレクター設定許可](#page-57-0)
- [コレクターステータス更新](#page-58-1)
- <span id="page-55-3"></span><span id="page-55-1"></span>• [コレクターイベント収集開始](#page-60-0)

## コレクター接続

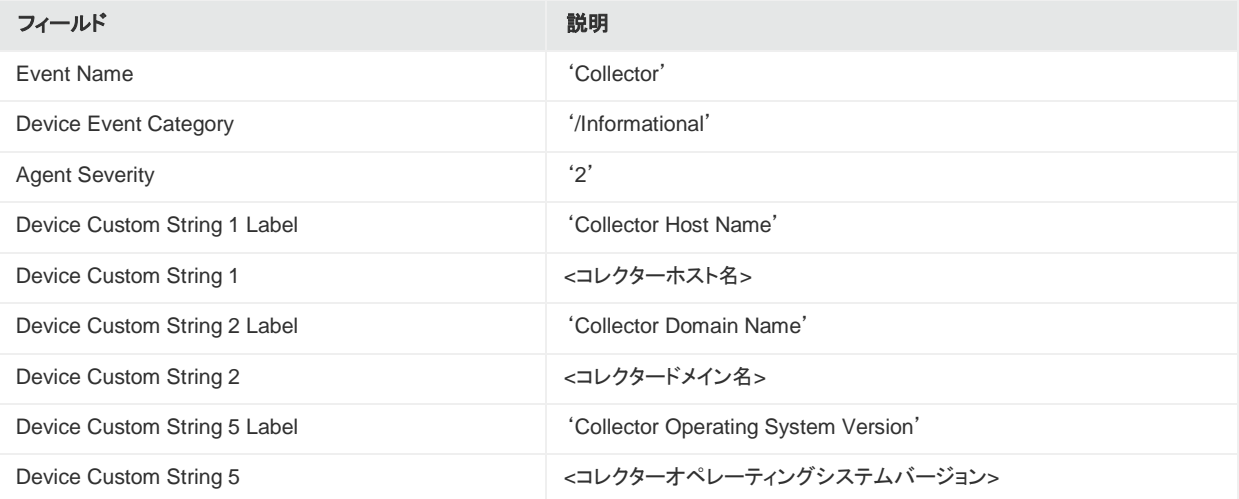

## <span id="page-55-2"></span>コレクター接続解除

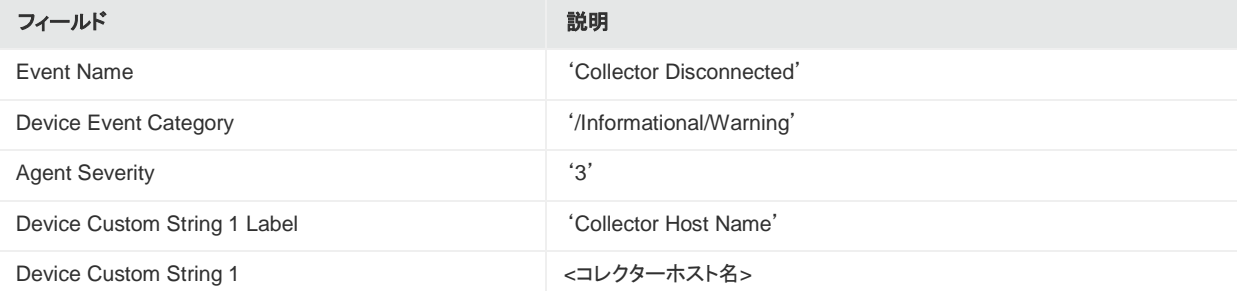

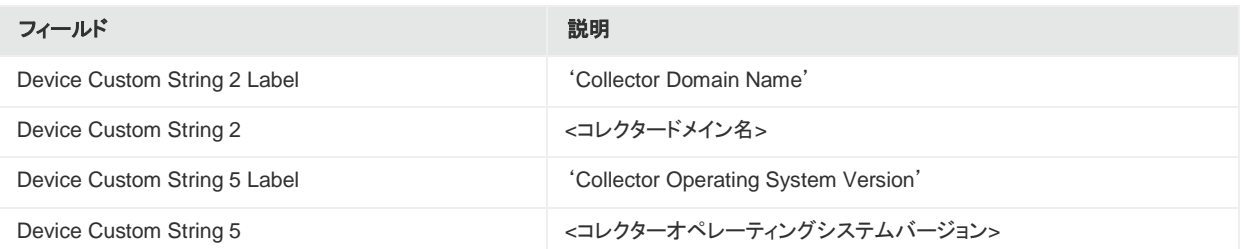

## <span id="page-56-0"></span>コレクターアップ

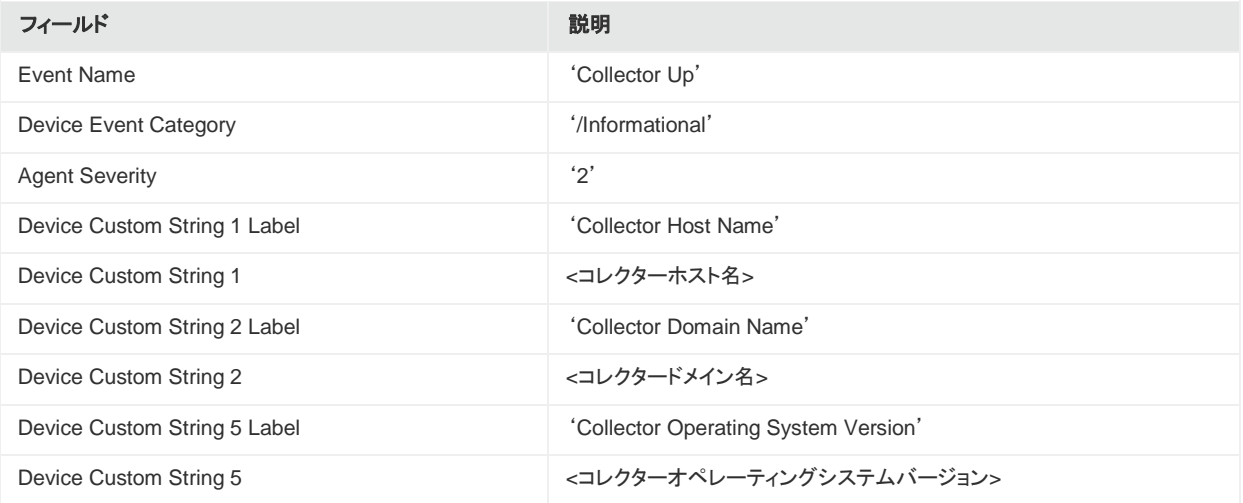

## <span id="page-56-1"></span>コレクターダウン

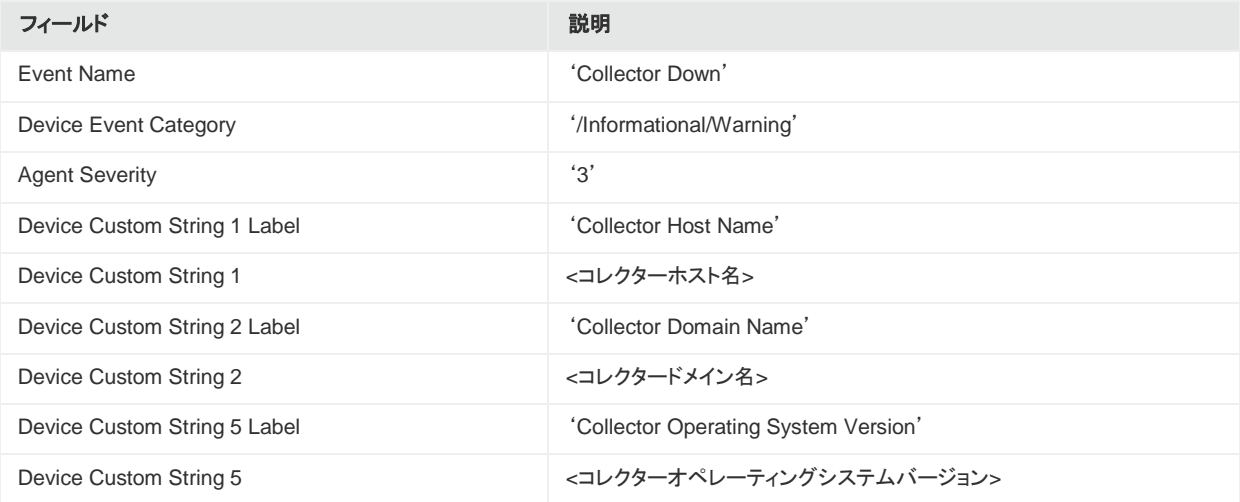

## <span id="page-57-0"></span>コレクター設定許可

## <span id="page-57-1"></span>「コレクター設定許可」のコレクターステータス

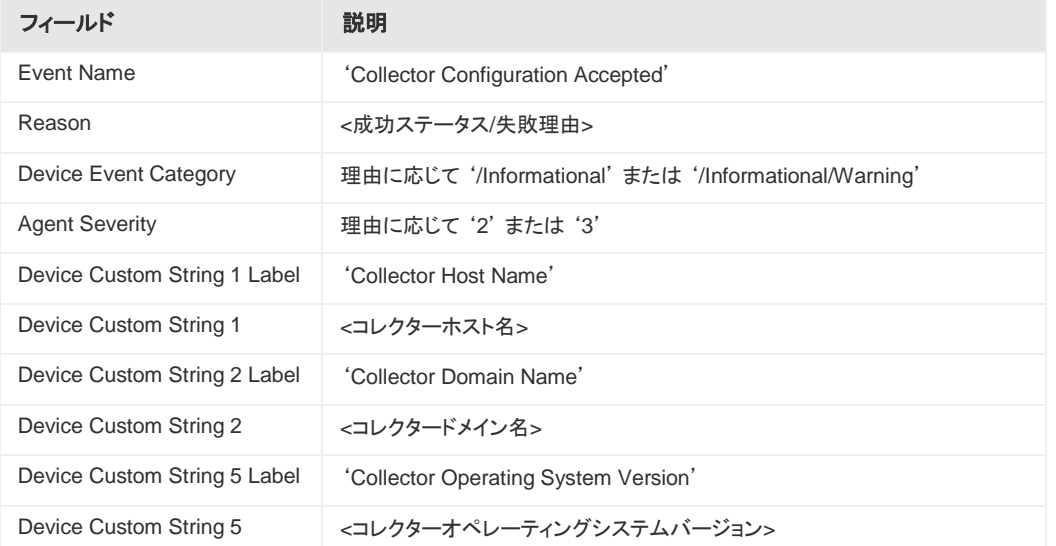

### <span id="page-57-2"></span>「コレクター設定許可」のホストステータス

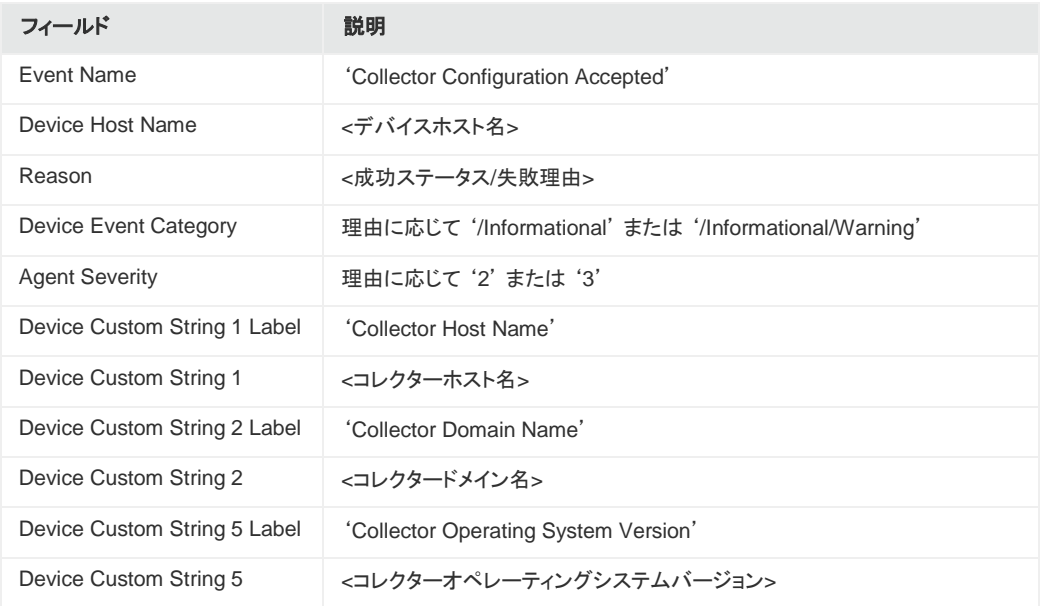

## <span id="page-58-0"></span>「コレクター設定許可」のイベントログステータス

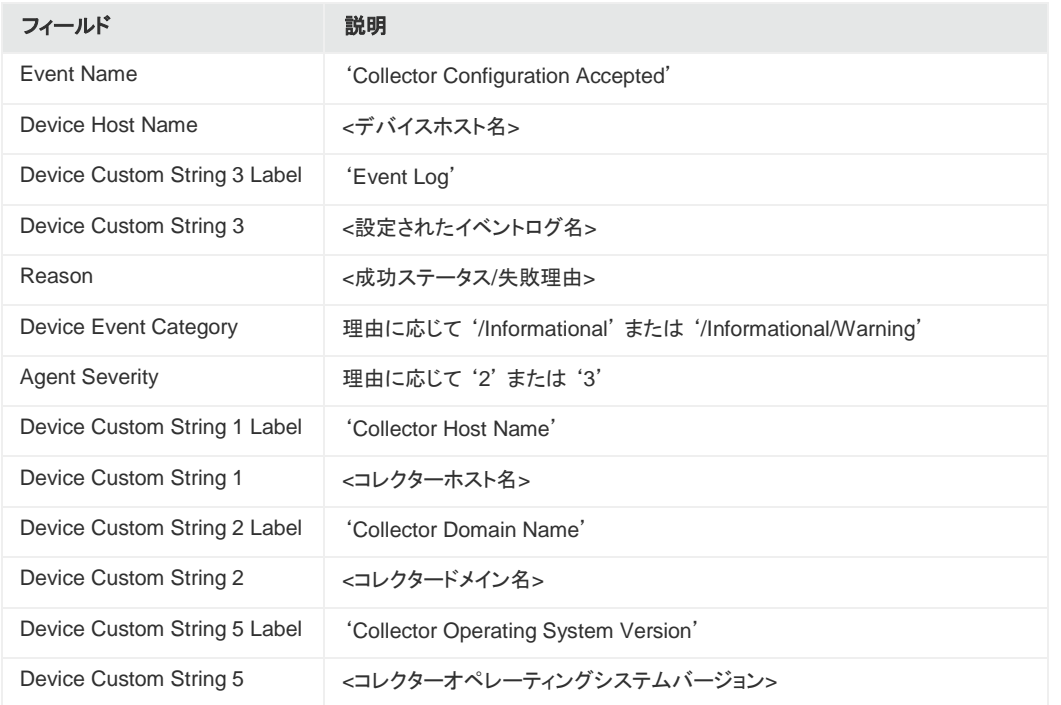

## <span id="page-58-1"></span>コレクターステータス更新

## <span id="page-58-2"></span>「コレクターステータス更新」のコレクターステータス

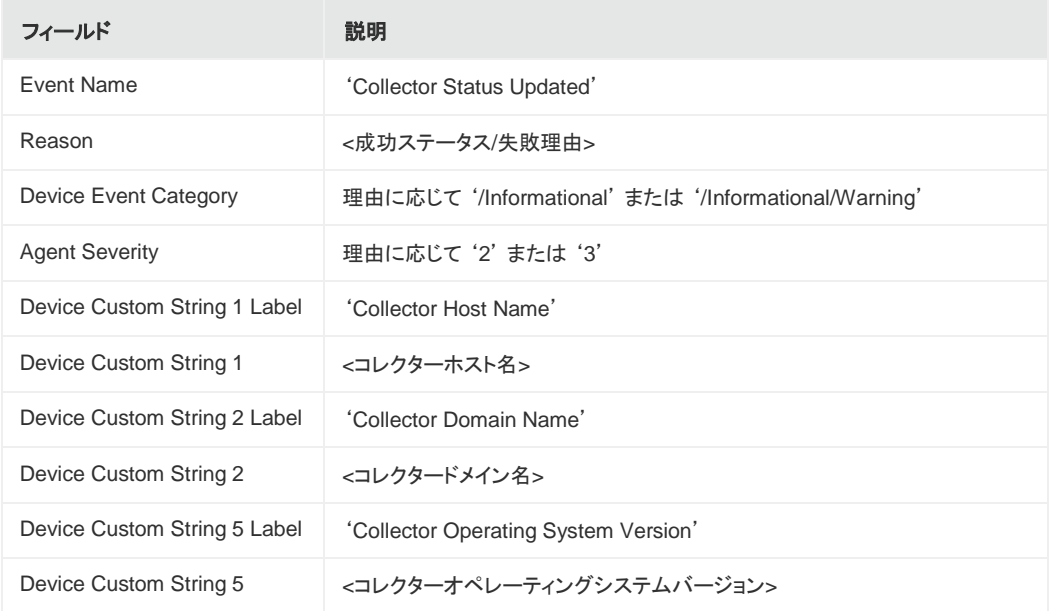

### <span id="page-59-0"></span>「コレクターステータス更新」のホストステータス

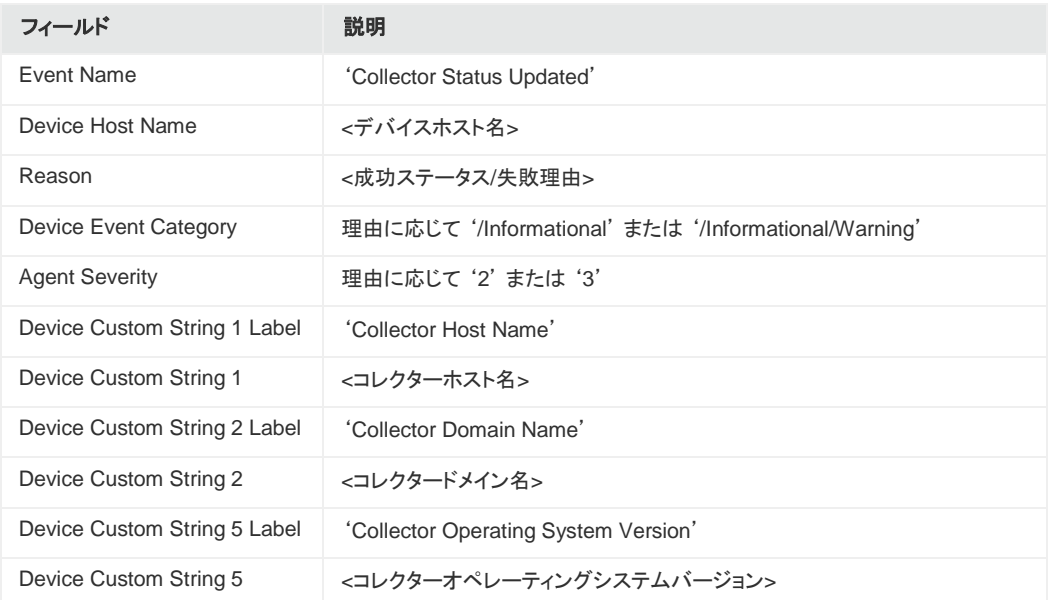

## <span id="page-59-1"></span>「コレクターステータス更新」のイベントログステータス

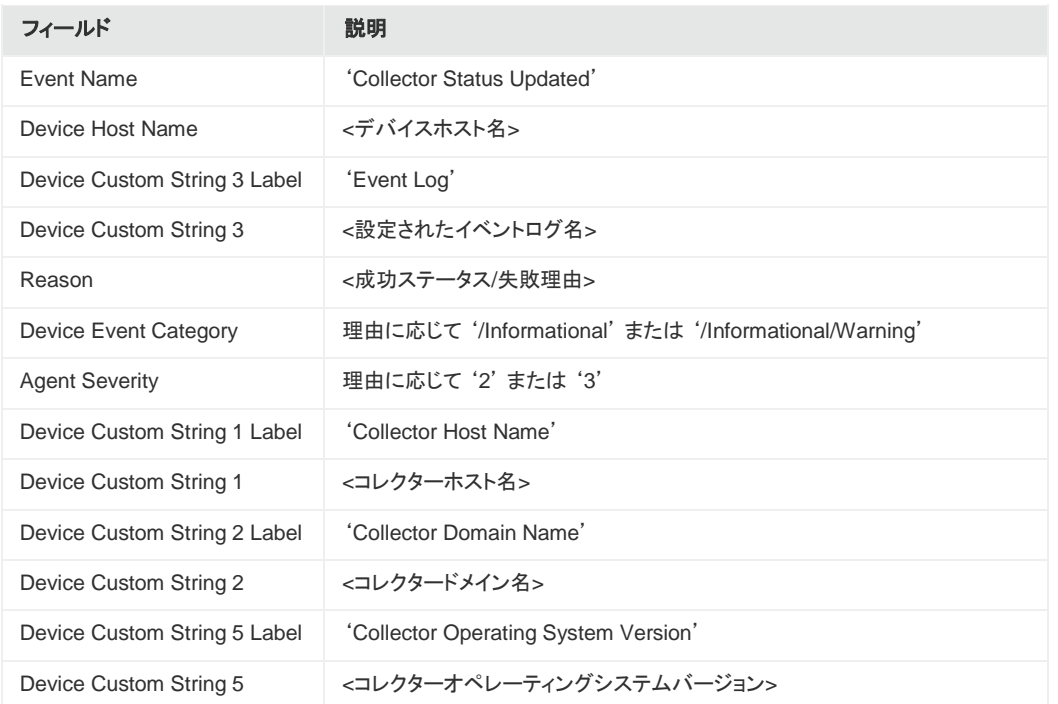

## <span id="page-60-0"></span>コレクターイベント収集開始

### <span id="page-60-1"></span>「コレクター収集開始」のコレクターステータス

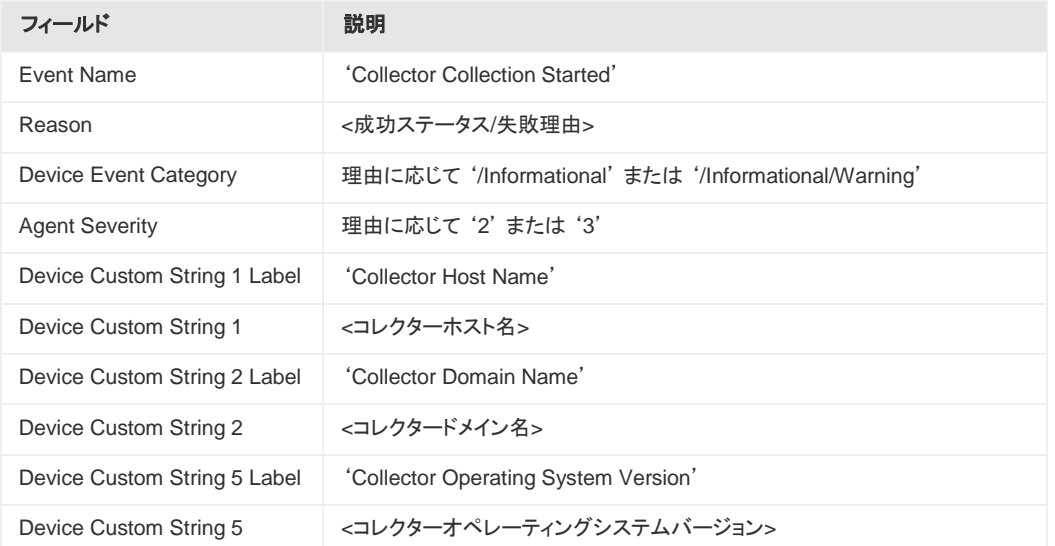

### <span id="page-60-2"></span>「コレクター収集開始」のホストステータス

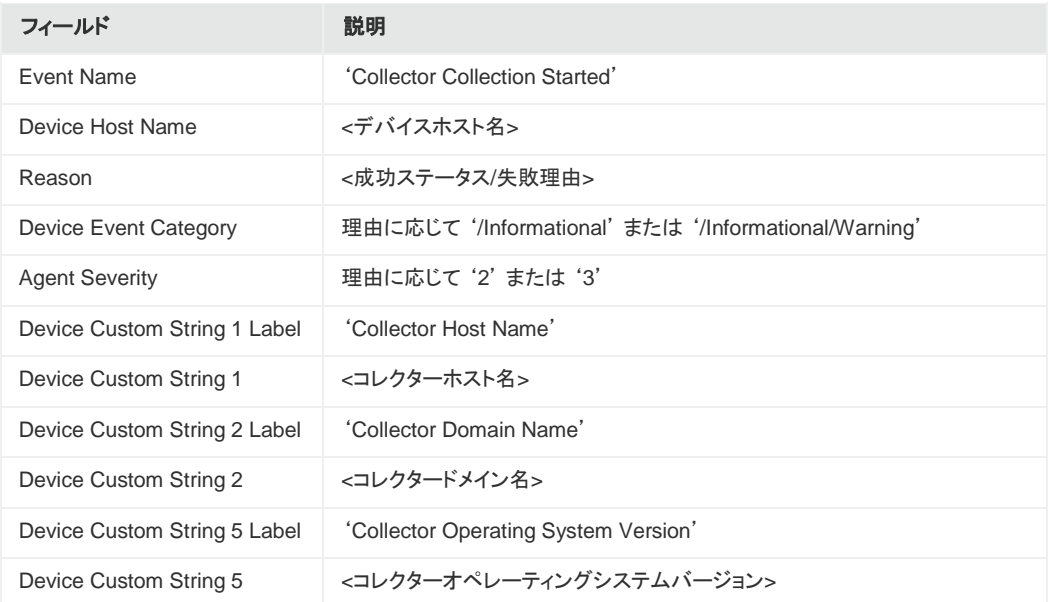

## <span id="page-61-0"></span>「コレクター収集開始」のイベントログステータス

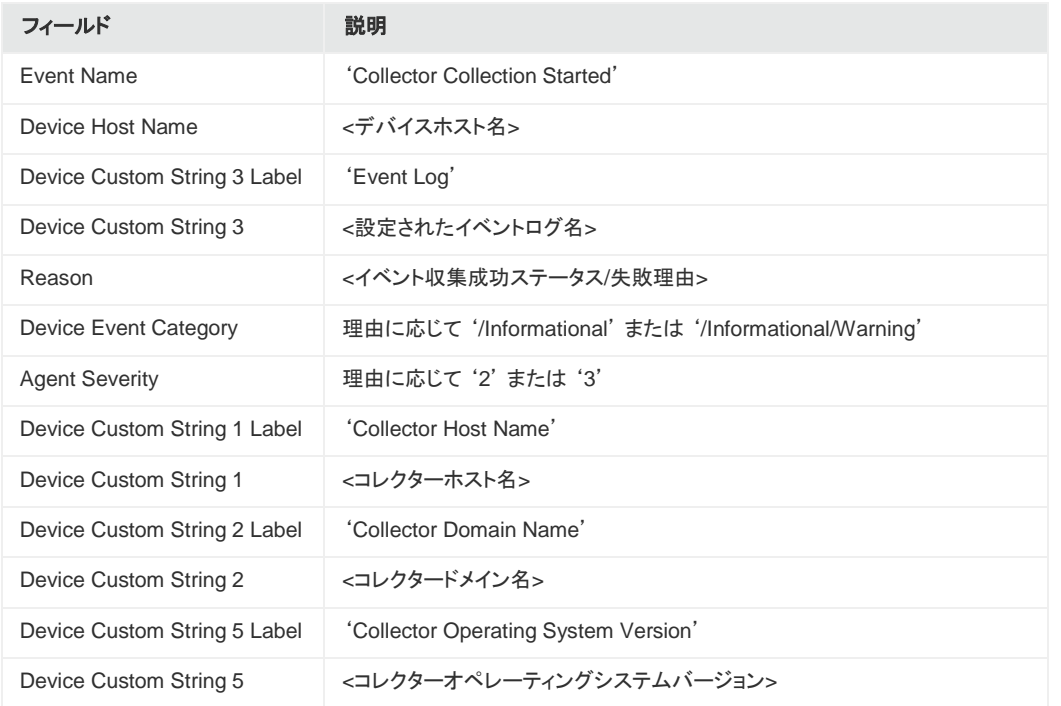

## <span id="page-62-0"></span>付録C Microsoft Windows Event Log Nativeコネクターと Unifiedコネクターの機能比較

ここでは、SmartConnector for Microsoft Windows Event Log - NativeとSmartConnector for Microsoft Windows Event Log - Unifiedの機能の比較を行います。

Nativeコネクターは、ArcSightのWindowsイベントログ収集用SmartConnectorです。このコネクターは、Microsoftのネ イティブテクノロジーを利用し、幅広い機能を備えていますが、インストールできるのはWindowsシステムのみです。

Unifiedコネクターは、ArcSightの従来のWindowsイベントログ収集用SmartConnectorです。このコネクターは、 WindowsシステムとUnixシステムの両方にインストールできるポータブルコネクターです。これは、Javaで実装した Windowsロギングテクノロジー (JCIFS) を用いて実現されています。このため、コネクターはJCIFSの機能の制約を受 けます。

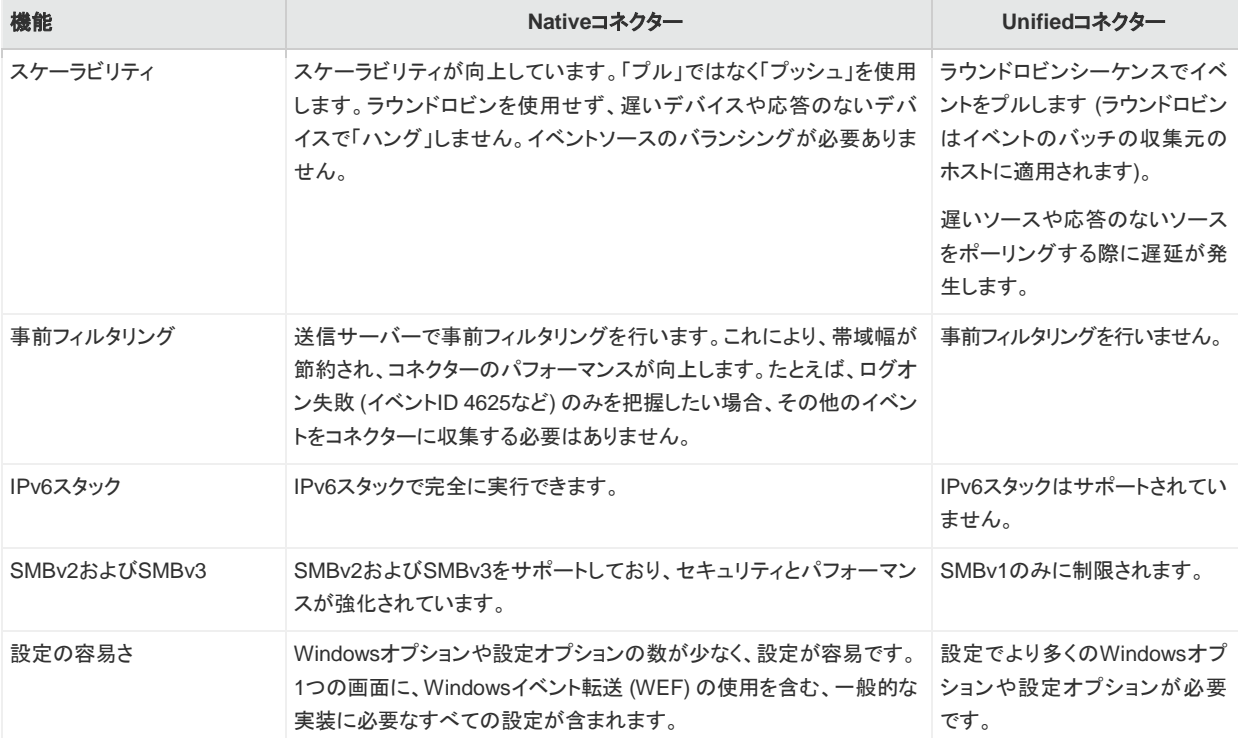

### <span id="page-62-1"></span>Windows Event Log - NativeおよびUnifiedコネクターの機能比較

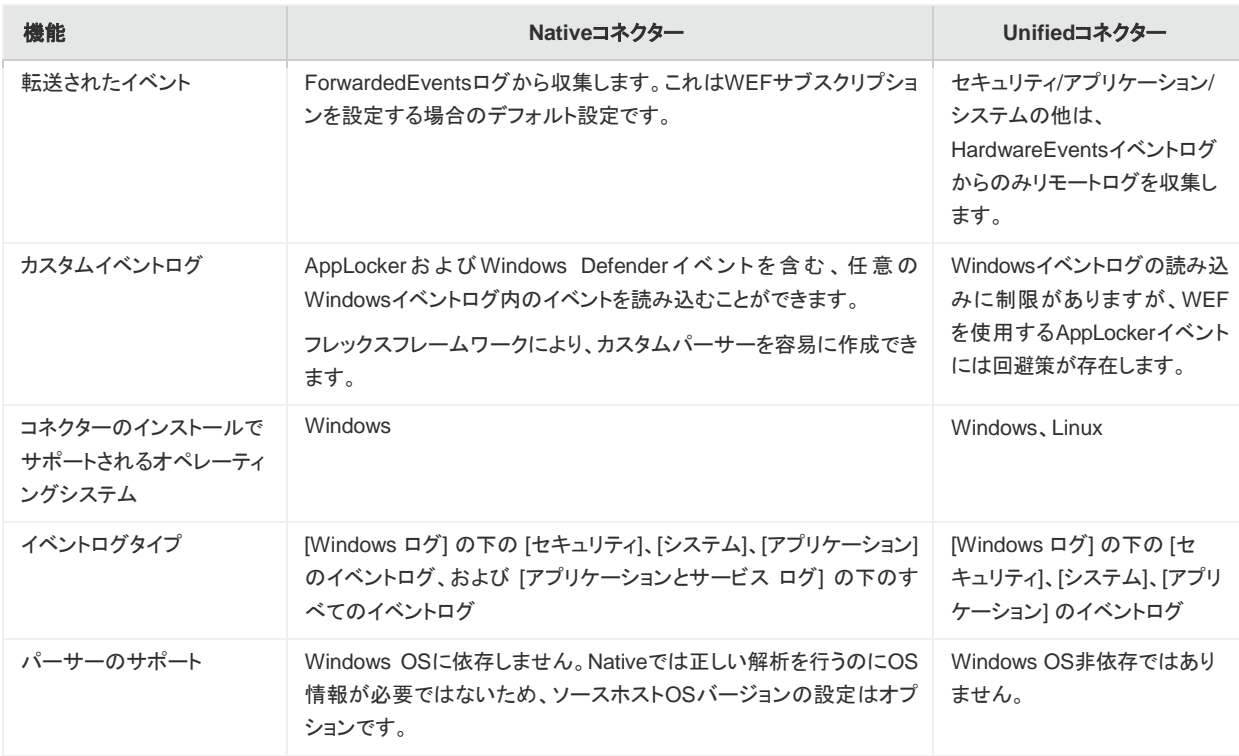

## <span id="page-63-0"></span>SmartConnector for Windows Event Log - Nativeの制限事項

- Windowsのみで動作します。ArcMC、コネクターアプライアンス、またはLinux/Unix OSでは実行できませんが、 ArcMCからリモートで管理できます。
- 64ビット版OSのみで動作します。

# <span id="page-64-0"></span>ドキュメントのフィードバックを送信

本ドキュメントについてのご意見、ご感想については、電子メール[でドキュメント制作チームまでご連絡く](mailto:arc-doc@hpe.com)ださい。このシス テムで電子メールクライアントが設定されていれば、このリンクをクリックすることで、以下の情報が件名に記入された電 子メールウィンドウが開きます。

#### 構成ガイドに関するフィードバック **(SmartConnectors)**

本文にご意見、ご感想を記入の上、[送信] をクリックしてください。

電子メールクライアントが利用できない場合は、上記の情報をコピーしてWebメールクライアントの新規メッセージに貼り 付け、[arc-doc@hpe.com.](mailto:arc-doc@hpe.com)宛にお送りください。

お客様からのご意見、ご感想をお待ちしています。